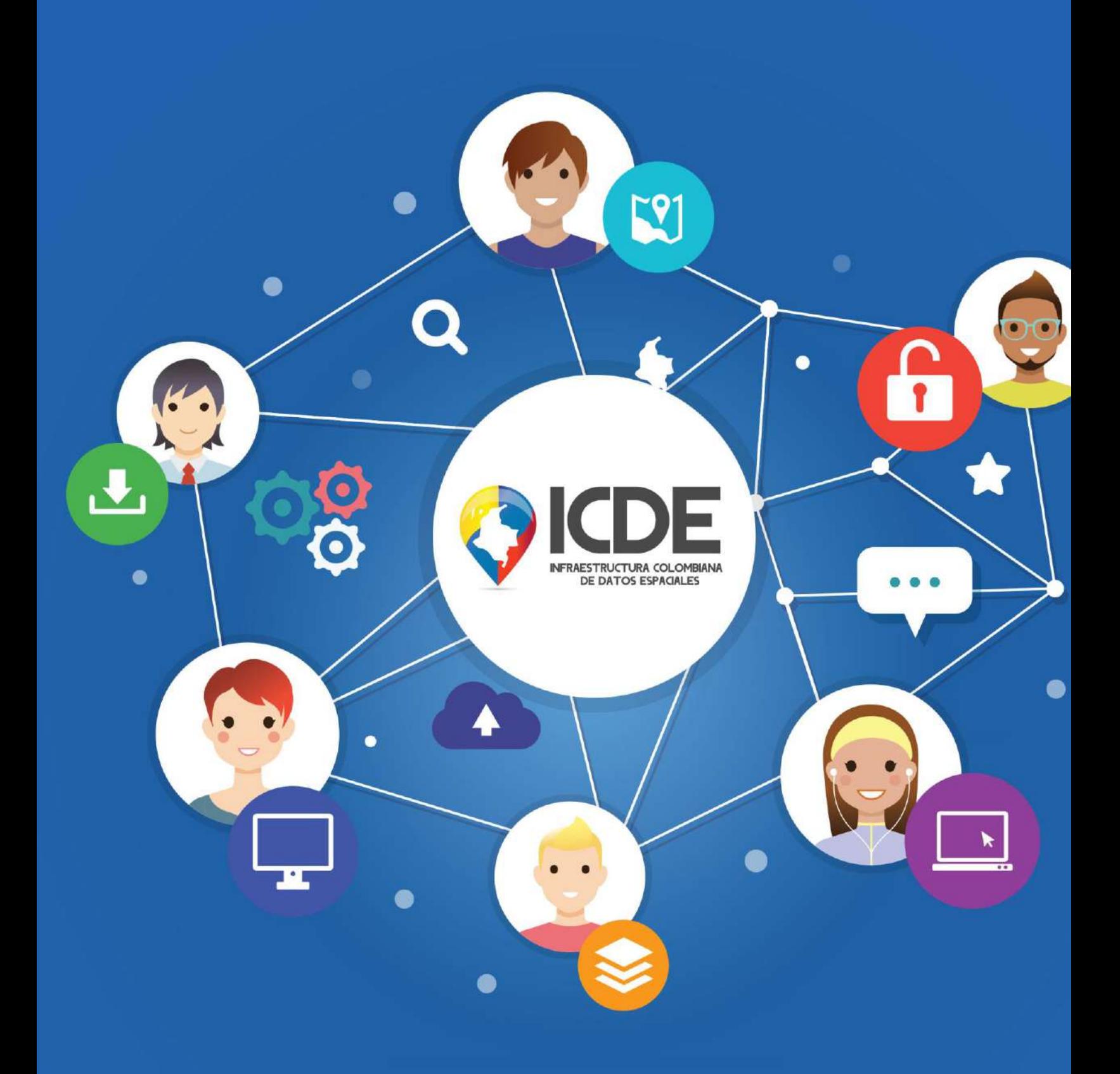

**INSTRUCTIVO PARA LA CREACIÓN, IMPORTE Y CONSUMO DE DATOS PARA LOS FORMATOS GEOPACKAGE Y GEOJSON 2020**

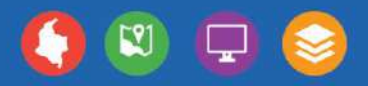

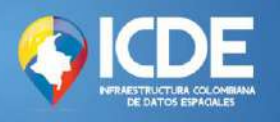

# Contenido

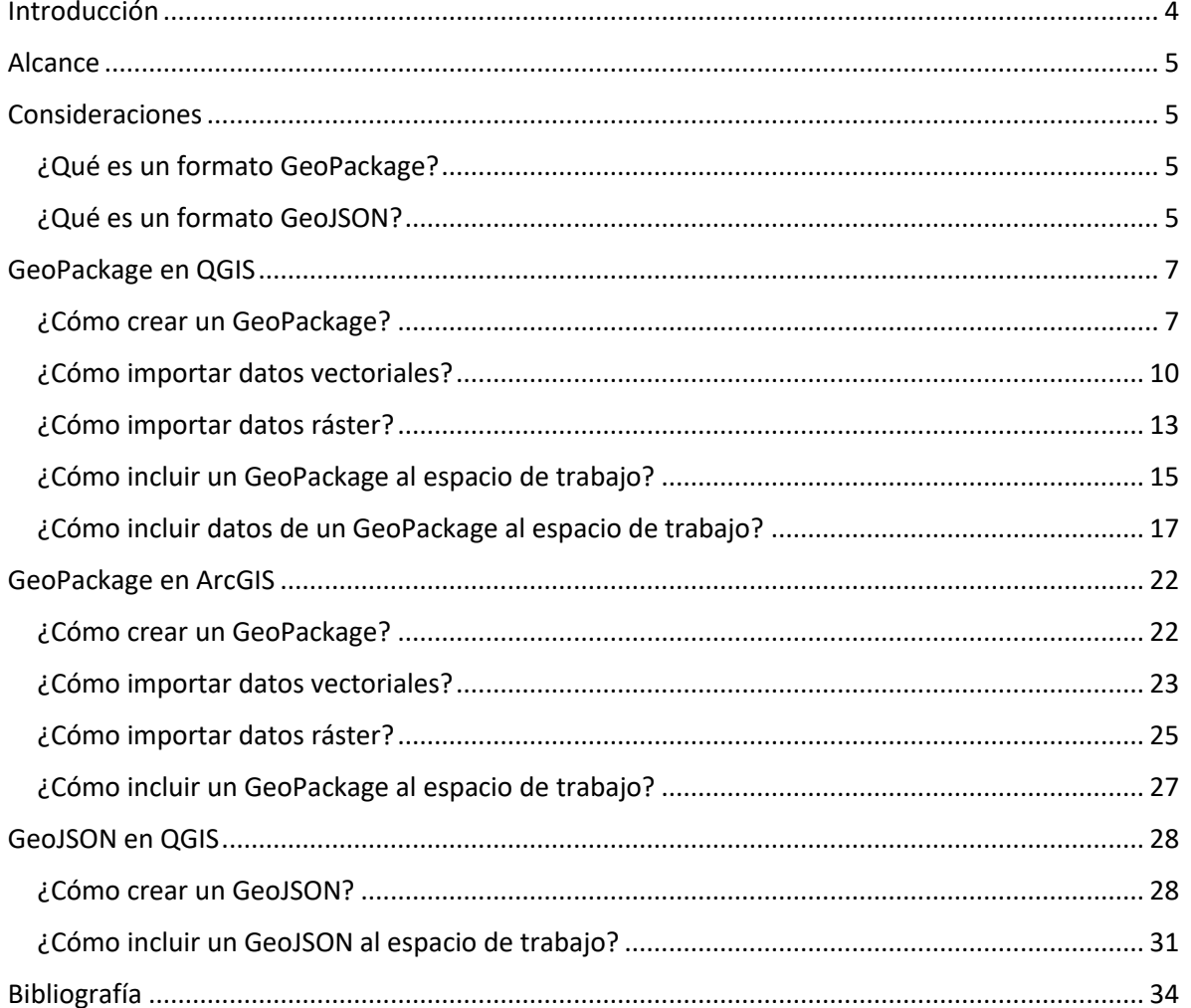

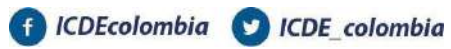

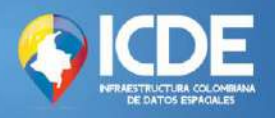

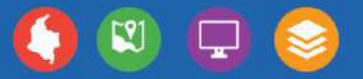

### *Información del documento*

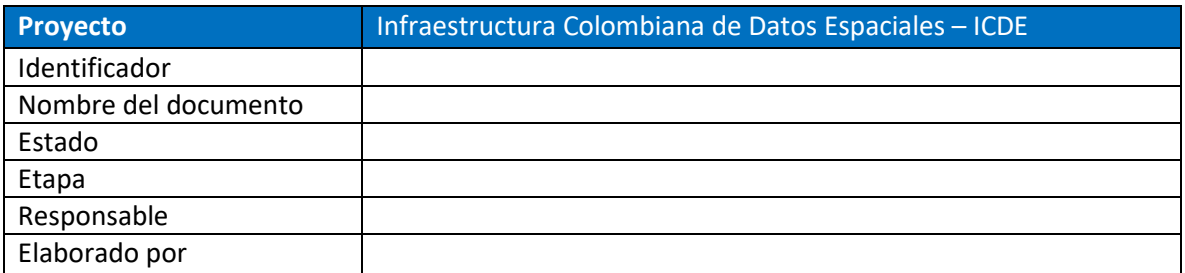

### *Control de Versiones del Documento*

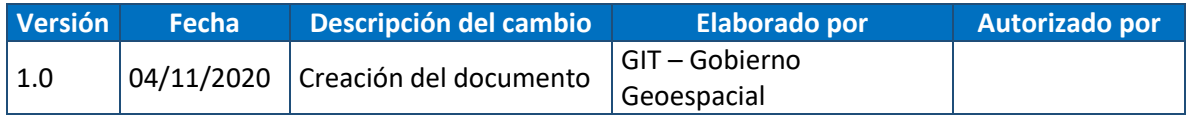

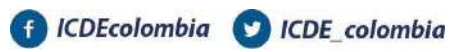

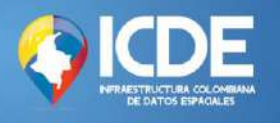

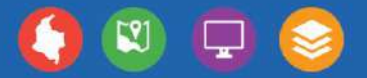

# <span id="page-3-0"></span>**Introducción**

De acuerdo con el Ministerio para la Transición Ecológica y el Reto Demográfico del Gobierno de España, una Infraestructura de Datos Espaciales (IDE) es un sistema de información colaborativa integrado por un conjunto de componentes con la capacidad de acceder y consolidar datos geográficos bajo condiciones de interoperabilidad que permiten al usuario utilizarlos y combinarlos según sus necesidades.

Por otra parte, un objeto GeoPackage y o un objeto GeoJSON corresponden a formatos de intercambio de datos espaciales que representan una geometría, un fenómeno o una colección de fenómenos, los cuales, integran la gramática basada en los estándares del Open Geoespatial Consortium (OGC), siendo esta, la organización que lidera el desarrollo de estándares abiertos e interoperables relacionados con servicios web de información geográfica.

Gracias a la implementación y consumo de formatos de información geográfica, se permite la interoperabilidad entre diversos sistemas de información y el acceso a los datos basados en la publicación definida por la entidad productora.

A continuación, se da a conocer al usuario cómo crear y consumir un conjunto de datos bajo los formatos GeoPackage y GeoJSON tomando como fuente de información los conjuntos de datos abiertos dispuestos por el IGAC relacionados con la Cartografía Base a Escala 1:25.000.

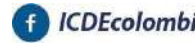

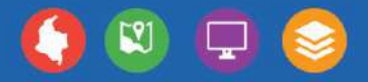

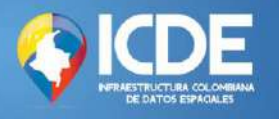

# <span id="page-4-0"></span>**Alcance**

El presente instructivo ilustra el proceso nesario para crear y consumir los formatos GeoPackage y GeoJSON utilizando software SIG libre y comercial en clientes de escritorio bajo el sistema operativo Windows.

# <span id="page-4-1"></span>**Consideraciones**

# <span id="page-4-2"></span>**¿Qué es un formato GeoPackage?**

El formato GeoPackage (.gpkg) es un estándar OGC que combina datos geoespaciales vectoriales y ráster en un solo archivo de base de datos. Desde su publicación oficial en febrero de 2014, la adopción ha crecido rápidamente y el nuevo formato obtuvo el apoyo de la mayoría de los principales productos de software de código abierto y propietarios.

GeoPackage nace como una alternativa a los formatos existentes tales como GeoTIFF y Shapefile. Dentro de las ventajas que tiene este formato se encuentra que:

- Es abierto para su uso, modificación y distribución, independiente de plataformas y aplicaciones. Por lo que se puede utilizar en diferentes tipos de programas facilitando así la labor del usuario y el intercambio entre diferentes plataformas.
- Ampliamente implementado (GDAL, QGIS, R, Python, entre otros).
- Más ligero que una Base de Datos Geográfica real, pero tan rápido como esta.
- Todo está contenido en un solo archivo. La administración de archivos es más sencilla con GeoPackage que con Shapefile.
- Flujo de trabajo más rápido en comparación a otros.
- Un GeoPackage está compuesto por un solo archivo a diferencia de un Shapefile, el cual, para que se lea bien se deben compartir varios archivos con diferente funcionalidad, por lo que pueden ser más difíciles de gestionar.
- Su capacidad de almacenamiento que puede llegar a los 140 TB frente al límite de los shapefile de 2 GB el cual es muy limitado.

## <span id="page-4-3"></span>**¿Qué es un formato GeoJSON?**

El formato GeoJSON (.geojson) es un formato estándar para codificar una variedad de datos vectoriales geográficos estructurados que utilizan la notación de objetos JavaScript (JSON) [RFC7159]. Un objeto GeoJSON puede representar una región del espacio (una geometría), una entidad limitada espacialmente (una característica), o una lista de características (un FeatureCollection). El formato GeoJSON admite los siguientes tipos de geometría: punto, línea de caracteres, polígonos, multipuntos, multilínea de caracteres, multipolígonos y colección de geometrías.

El formato se ocupa de los datos geográficos en el sentido más amplio, cualquier cosa con cualidades que estén delimitadas en el espacio geográfico podría ser un Feature, sea o no una estructura física. Los conceptos en GeoJSON no son nuevos, se derivan de los estándares de un Sistema de

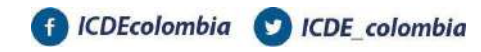

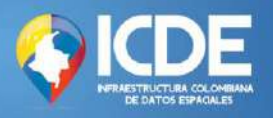

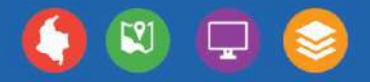

Información Geográfica y se han simplificado para que se adapte mejor al desarrollo de aplicaciones web con JSON. (The GeoJSON Format 2020)

Dentro de las ventajas que tiene este formato se encuentra que:

- Es muy ligero, lo que lo hace perfecto para usarlo en entornos web. Algunos de los softwares que lo soportan, son: google maps, Leaflet, OpenLayers, GeoServer, MapServer, GeoDjango.
- Permite agregar atributos no espaciales.
- También da varias opciones para guardarlo en otros formatos como son: TopoJSON, ShapeFile, KML, CSV, etc.
- Es un formato independiente de cualquier lenguaje de programación.

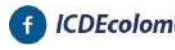

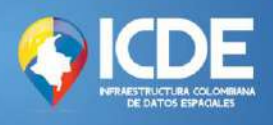

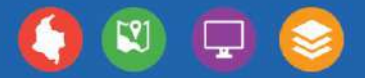

# <span id="page-6-0"></span>**GeoPackage en QGIS**

 $\equiv$ 

## <span id="page-6-1"></span>**¿Cómo crear un GeoPackage?**

• En la barra de menús ubicado en la parte superior se debe escoger la opción "capa", luego "crear capa" y escoger la opción de "Nueva capa GeoPackage".

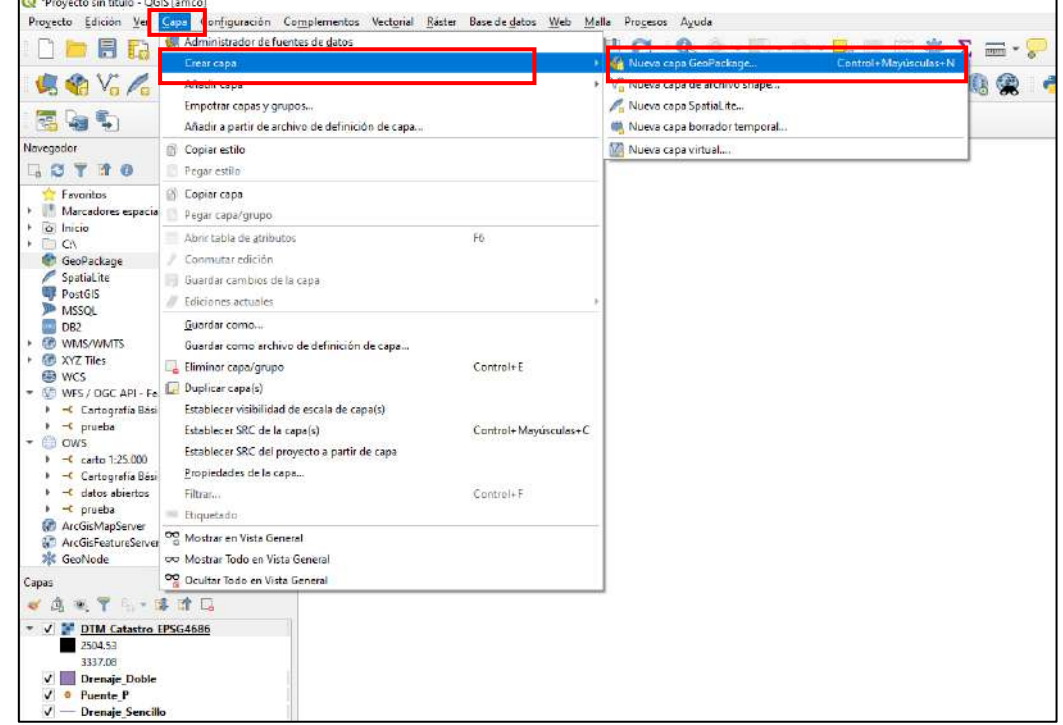

Imagen 1. Creando una nueva capa GeoPackage

Fuente. ICDE

• También es posible crear un GeoPackage a través del panel "Navegador" dando click derecho obre el proveedor "GeoPackage" y seleccionando la opción "Crear base de datos".

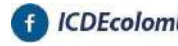

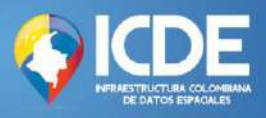

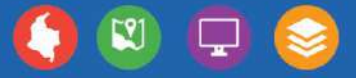

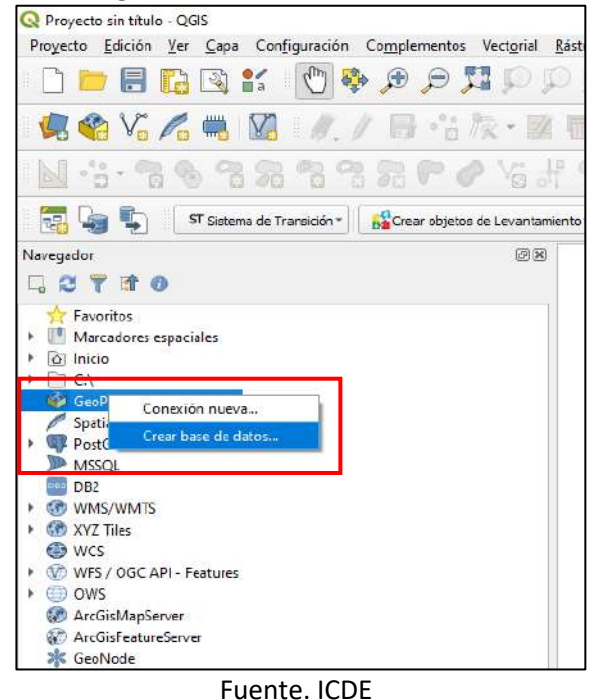

#### Imagen 2. Creando una Base de Datos

• Luego de dar clic en crear "Nueva capa GeoPackage" aparecerá una ventana donde se deben introducir los parámetros deseados.

Sobre la opción "Base de Datos" se debe indicar el directorio donde quedará almacenado el formato y el nombre que lo identificará.

Teniendo en cuenta que el presente capítulo corresponde a la creación e importe de capas los demás campos se dejan sin información. Si desea digitalizar e incluir manualmente contenido, indique el tipo de geometría, el índice espacial (identificador único) y en la sección "Nuevo Campo" incluya los atributos que debe agregar.

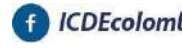

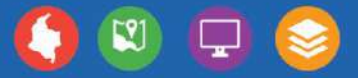

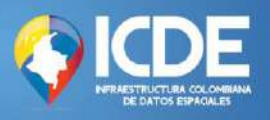

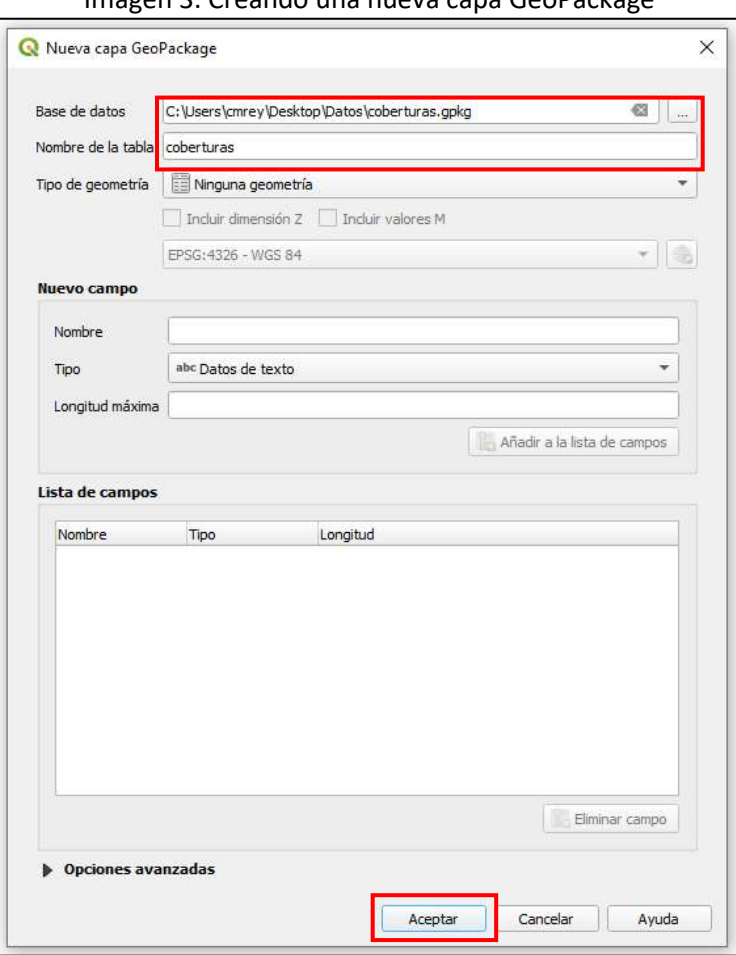

Imagen 3. Creando una nueva capa GeoPackage

Fuente. ICDE

• Dé click en *Aceptar*. El GeoPackage ahora hace parte del espacio de trabajo.

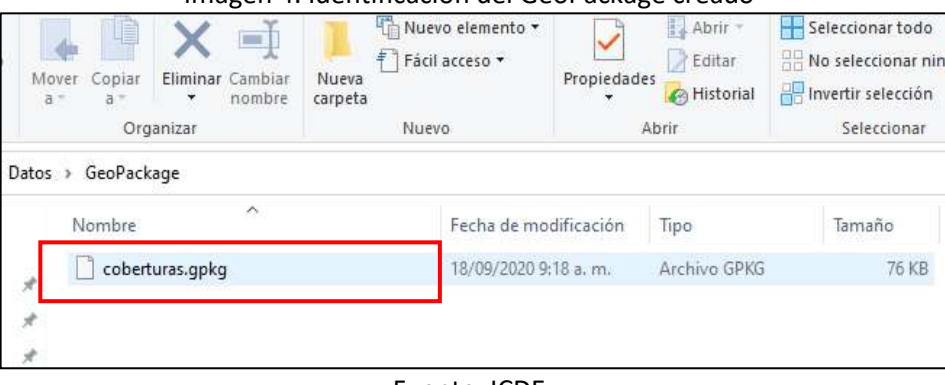

Imagen 4. Identificación del GeoPackage creado

Fuente. ICDE

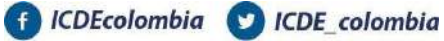

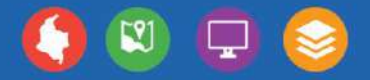

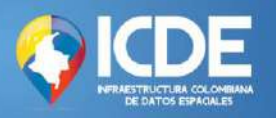

## <span id="page-9-0"></span>**¿Cómo importar datos vectoriales?**

• Una vez se despliega el espacio de trabajo es necesario añadir los datos vectoriales que vamos a almacenar en un GeoPackage. En la barra de menús ubicado en la parte superior se debe escoger la opción "capa", luego "añadir capa" y escoger la opción de "Añadir capa vectorial".

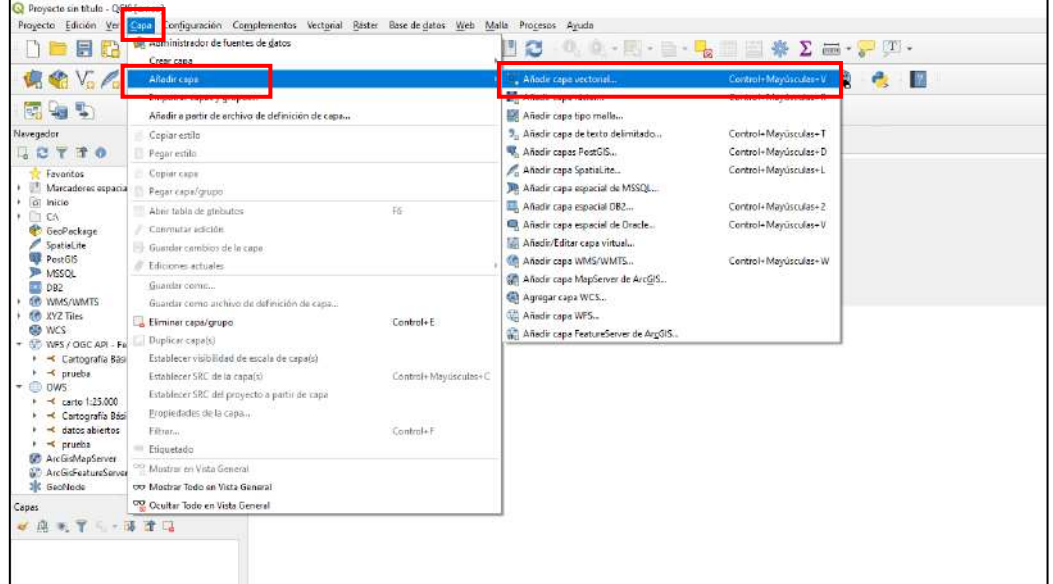

### Imagen 5. Añadiendo la capa vectorial al espacio de trabajo

Fuente. ICDE

• Al abrir la ventana emergente denominada "Administrador de fuentes de datos | Vectorial" se debe dar click sobre el botón *explorar*.

Imagen 6. Explorando las capas vectoriales

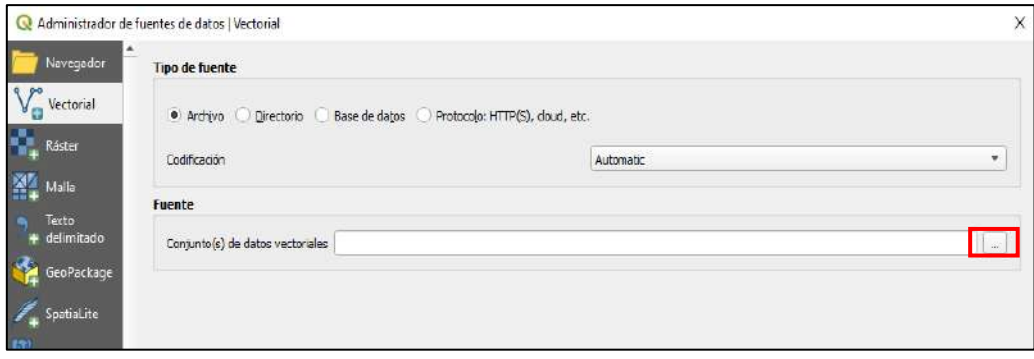

Fuente. ICDE

• Seleccione el archivo .shp que desea importar.

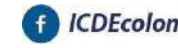

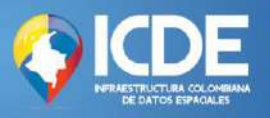

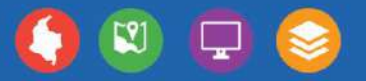

### Imagen 7. Selección del Shapefile

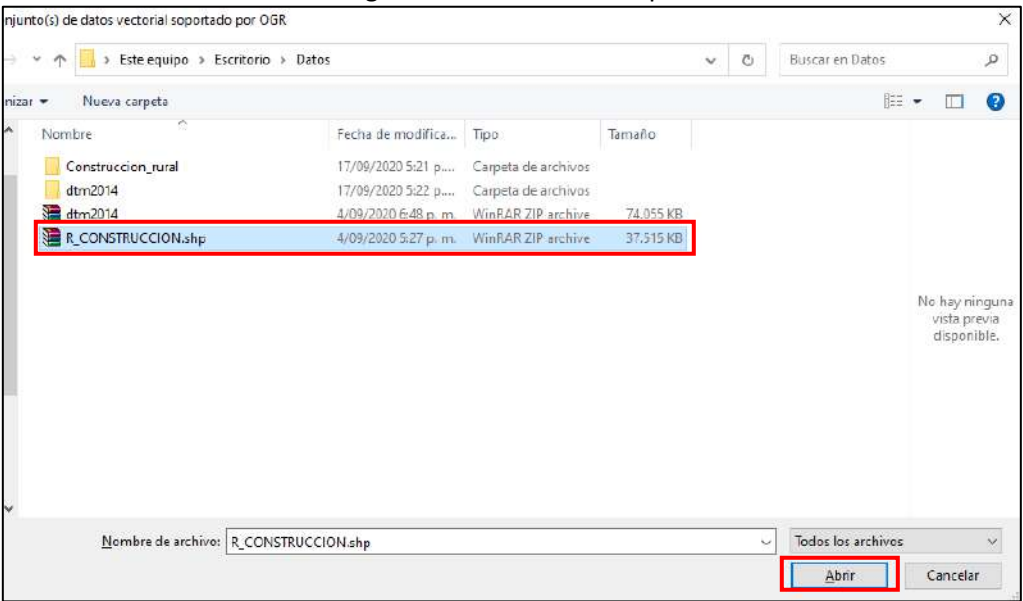

Fuente. ICDE

• De click sobre *Añadir* y escoja la(s) capa(s) del archivo .shp que quiere visualizar. A continuación, se importan capas con diferente geometría. Dé click en *Aceptar.*

Imagen 8. Selección del Shapefile – Inclusión al "Administrador de fuentes de datos – Vectorial"

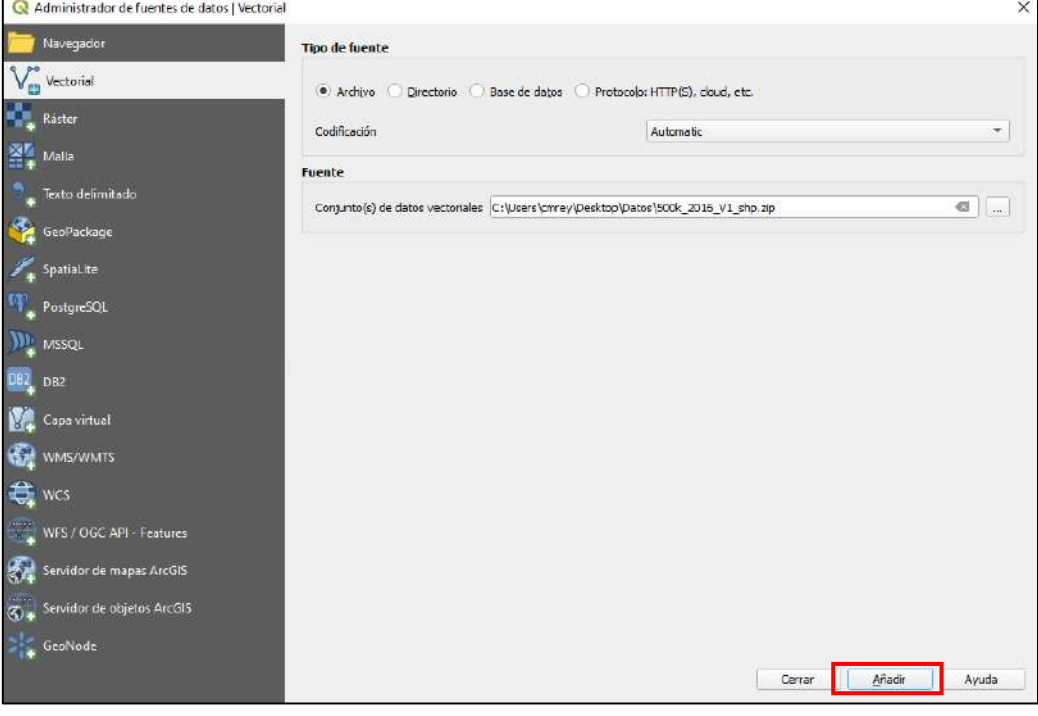

Fuente. ICDE

C ICDEcolombia C ICDE colombia

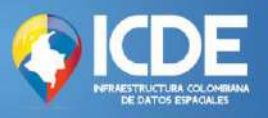

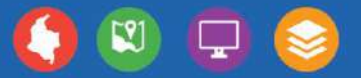

### Imagen 9. Selección de las capas a añadir

|               | Seleccionar capas a añadir                                                       |                        |                              | × |
|---------------|----------------------------------------------------------------------------------|------------------------|------------------------------|---|
| ID de la capa | Nombre de la capa                                                                | $-$ Tipo               |                              | ┻ |
| 18<br>19      | 500k 2016 V1_shp/Curva_Nivel.shp<br>500k 2016 V1 shn/Curva Nivel Anot shn        | Vectorial<br>Vectorial |                              |   |
| 20            | 500k 2016 V1 shp/Drenaje Doble.shp                                               | Vectorial              |                              |   |
| 21<br>22      | 500k 2016 V1 shp/Drenaie Doble Anot.shp<br>500k_2016_V1_shp/Drenaje_Sencillo.shp | Vectorial<br>Vectorial |                              |   |
| 23            | 500k 2016 V1 shp/Drenaje Sencillo Anot.shp                                       | Vectorial              |                              |   |
| 24<br>25      | 500k_2016_V1_shp/Embalse.shp<br>500k_2016_V1_shp/Embalse_Anot.shp                | Vectorial<br>Vectorial |                              |   |
| 26            | 500k_2016_V1_shp/Hito_Limite.shp                                                 | Vectorial              |                              |   |
| 27<br>28      | 500k_2016_V1_shp/Hito_Limite_Anot.shp<br>500k_2016_V1_shp/IndEscala.shp          | Vectorial<br>Vectorial |                              |   |
| n.e.          |                                                                                  |                        |                              |   |
|               | Aceptar                                                                          |                        | Seleccionar todo<br>Cancelar |   |

Fuente. ICDE

• Las capas se visualizarán así:

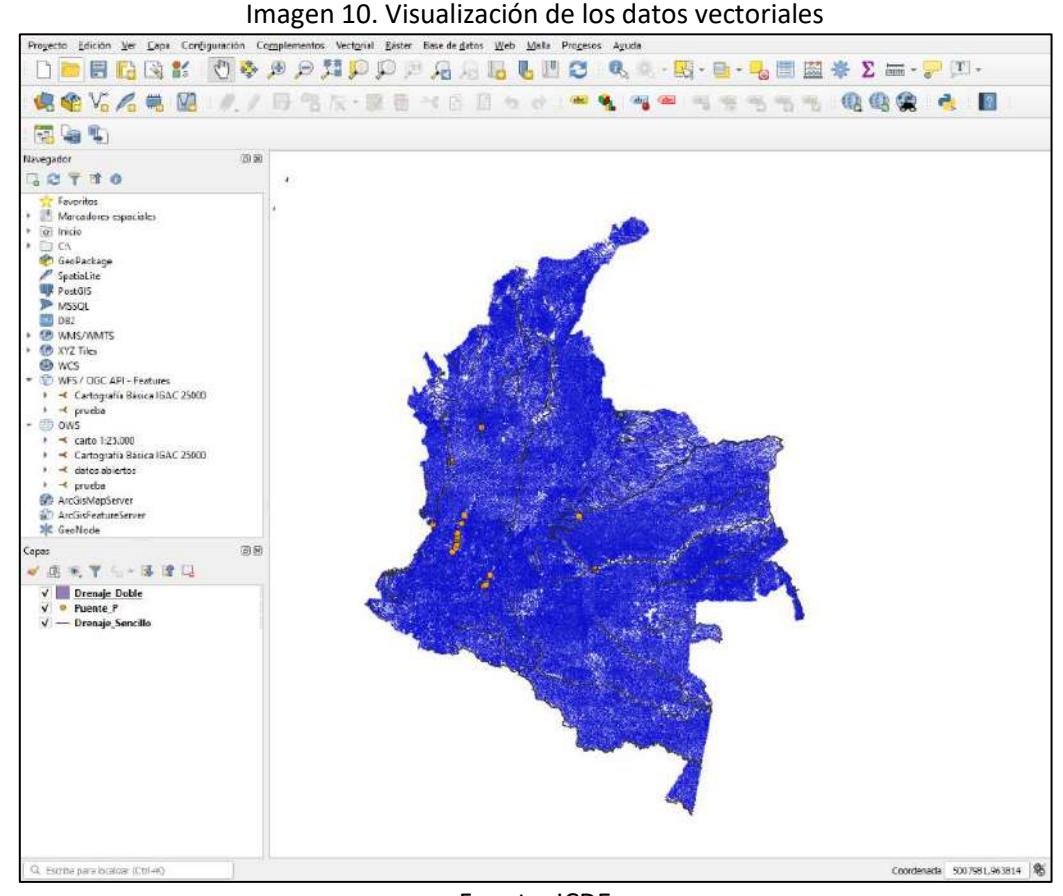

Fuente. ICDE

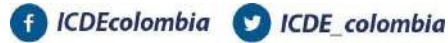

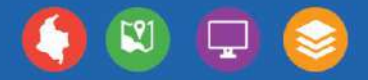

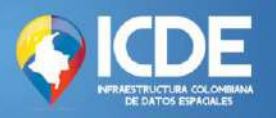

## <span id="page-12-0"></span>**¿Cómo importar datos ráster?**

• Una vez se despliega el espacio de trabajo es necesario añadir los datos ráster que vamos a almacenar en un GeoPackage. En la barra de menús ubicado en la parte superior se debe escoger la opción "capa", luego "añadir capa" y escoger la opción de "Añadir capa ráster".

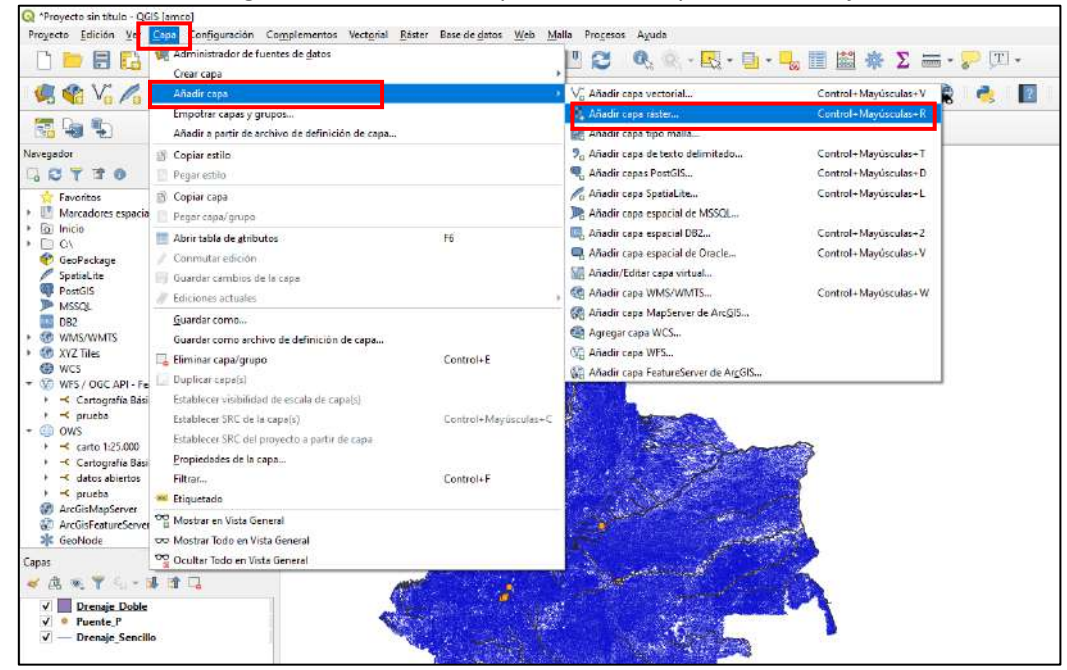

### Imagen 11. Añadiendo capas ráster al espacio de trabajo

Fuente. ICDE

• Al abrir la ventana emergente denominada "Administrador de fuentes de datos | Ráster" se debe dar click sobre el botón *explorar*. Seleccione el archivo que desea importar

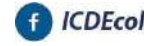

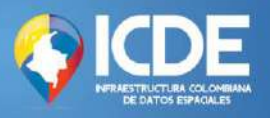

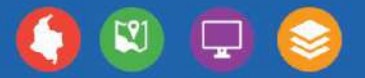

#### Imagen 12. Explorando las capas ráster

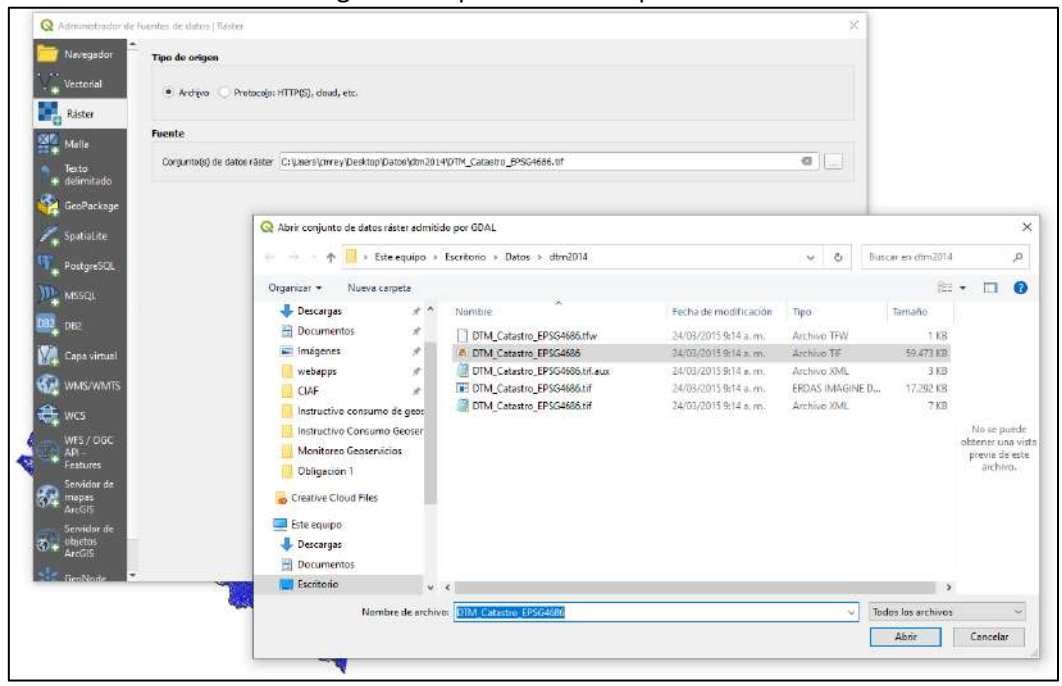

Fuente. ICDE

• Las capas se visualizarán así:

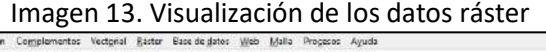

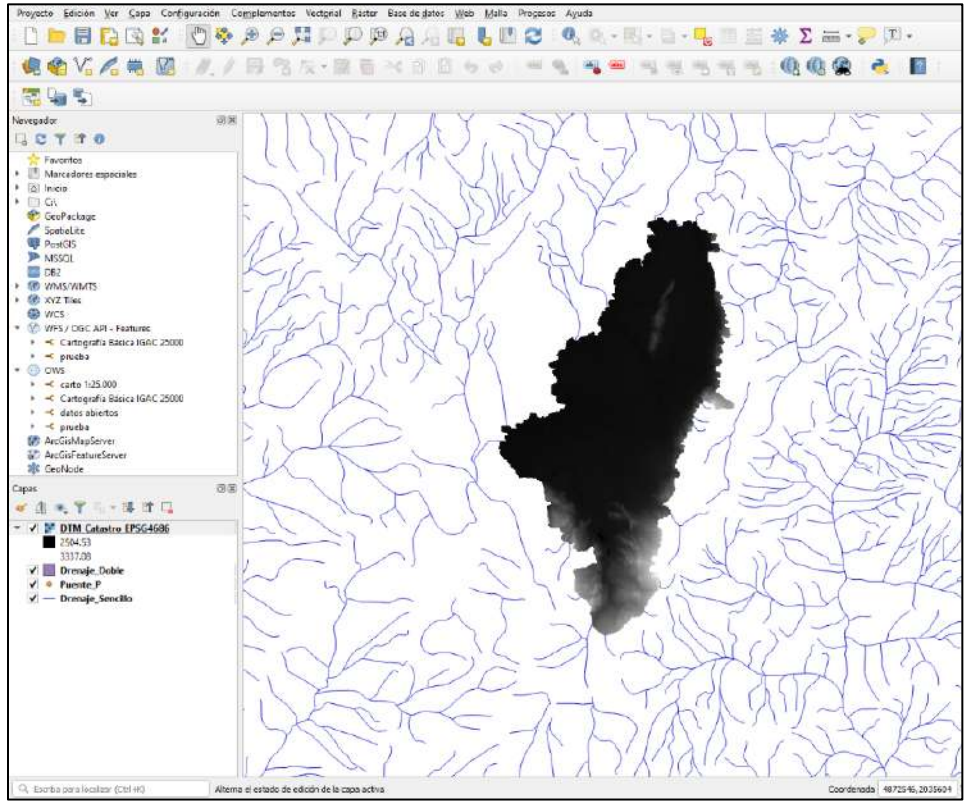

Fuente. ICDE

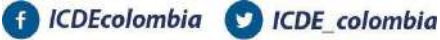

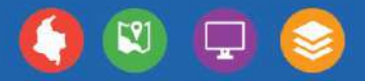

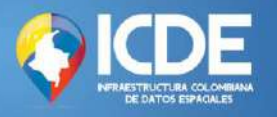

## <span id="page-14-0"></span>**¿Cómo incluir un GeoPackage al espacio de trabajo?**

• En el panel denominado "Navegador", busque la opción "GeoPackage", dé click derecho y seleccione la opción "Conexión nueva".

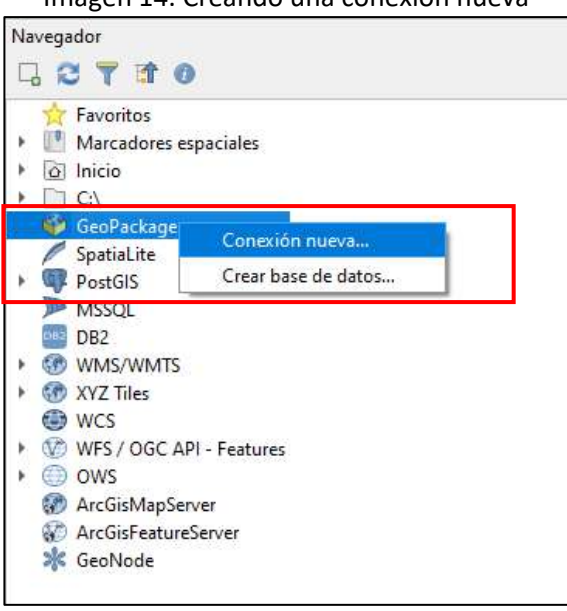

### Imagen 14. Creando una conexión nueva

Fuente. ICDE

• Se despliega la ventana emergente "Explorador de Windows". Busque la ruta donde está localizado el GeoPackage y seleccione "Abrir".

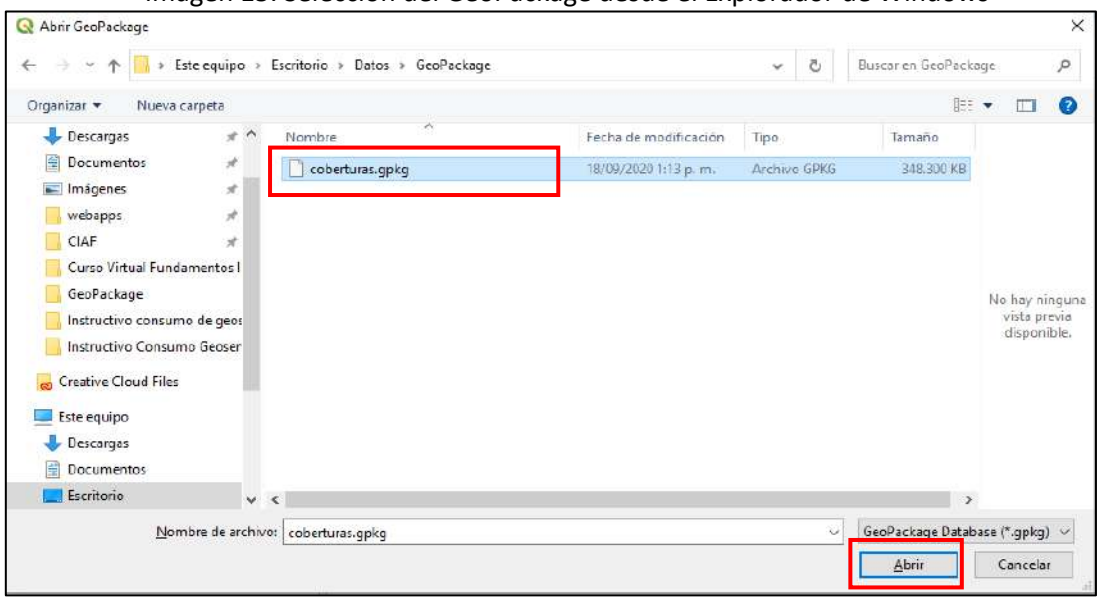

Imagen 15. Selección del GeoPackage desde el Explorador de Windows

Fuente. ICDE

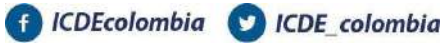

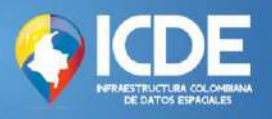

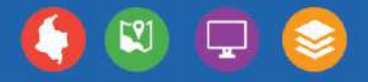

• Ahora en el panel "Navegador" en la opción "GeoPackage" se despliegan las capas almacenadas allí.

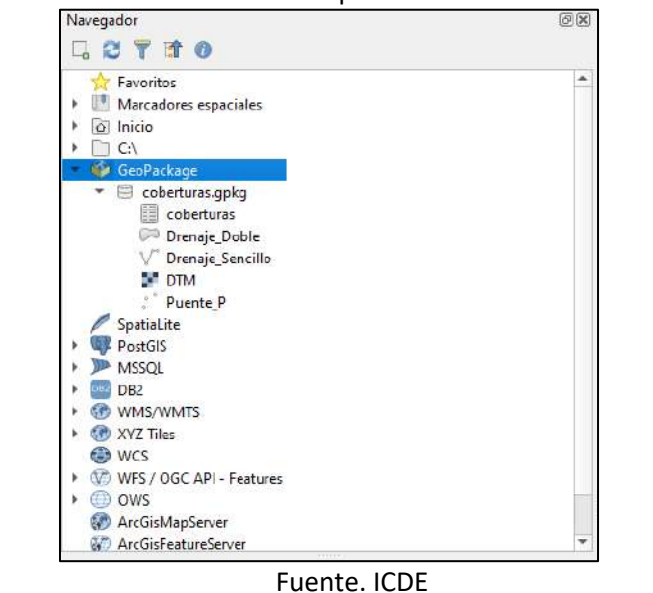

Imagen 16. Visualización de las capas seleccionadas en el GeoPackage<br> **Indegador** 

• Por último, se deben arrastrar las capas al espacio de trabajo

Imagen 17. Visualización de las capas seleccionadas en el espacio de trabajo

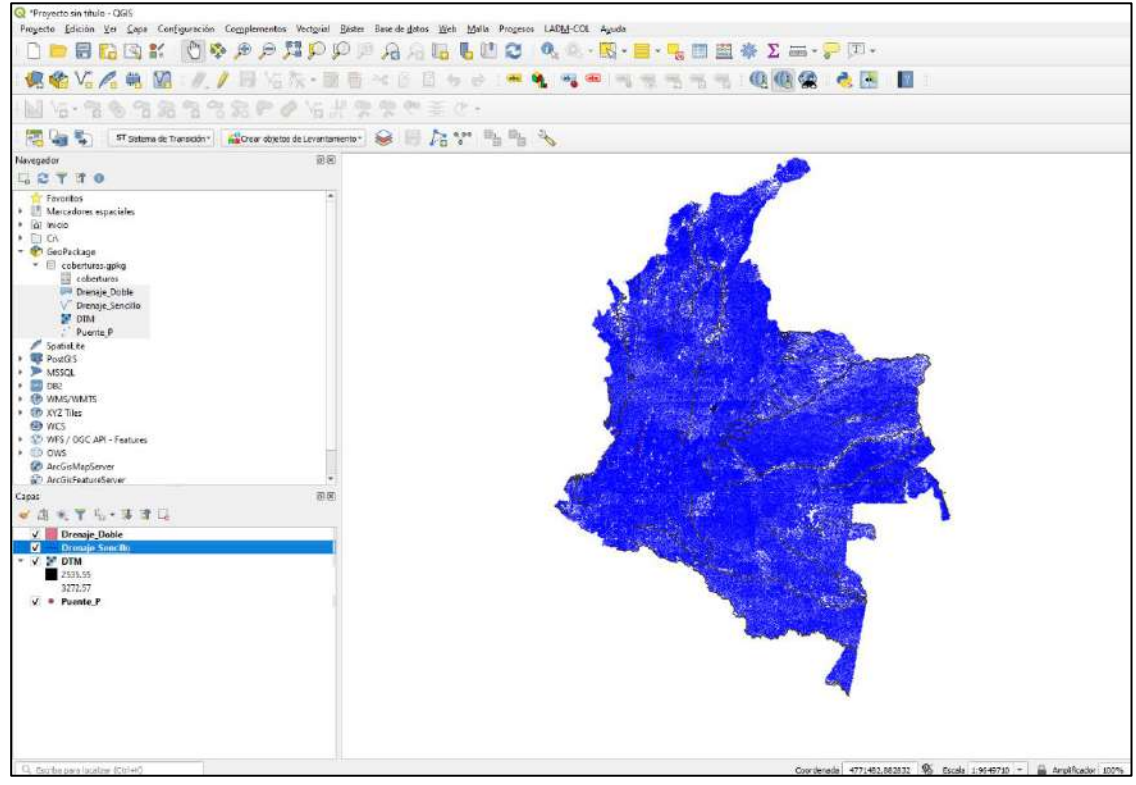

Fuente. ICDE

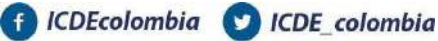

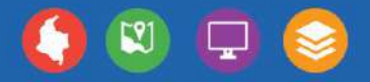

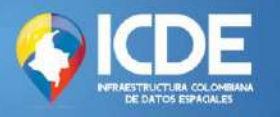

## <span id="page-16-0"></span>**¿Cómo incluir datos de un GeoPackage al espacio de trabajo?**

• Este proceso puede llevarse a cabo desde el "Administrador de bases de datos". En la barra de menús ubicado en la parte superior se debe escoger la opción "Base de datos" y luego escoger la opción "Administrador de bases de datos".

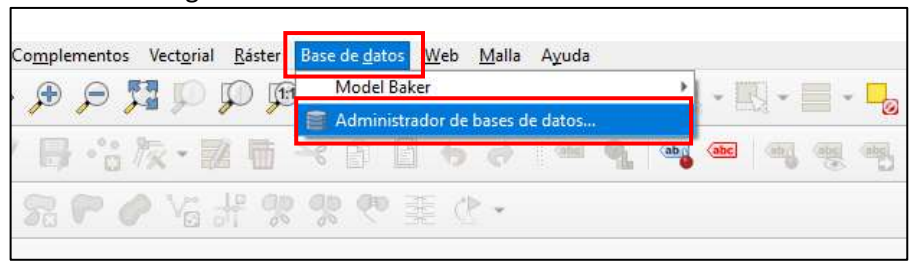

Imagen 18. Selección del administrador de base de datos

Fuente. ICDE

• Aparecerá la ventana emergente "Administrador de BBDD". En el panel de "Proveedores", se debe escoger la opción "GeoPackage" y se desplegará el GeoPackage que se acaba de crear.

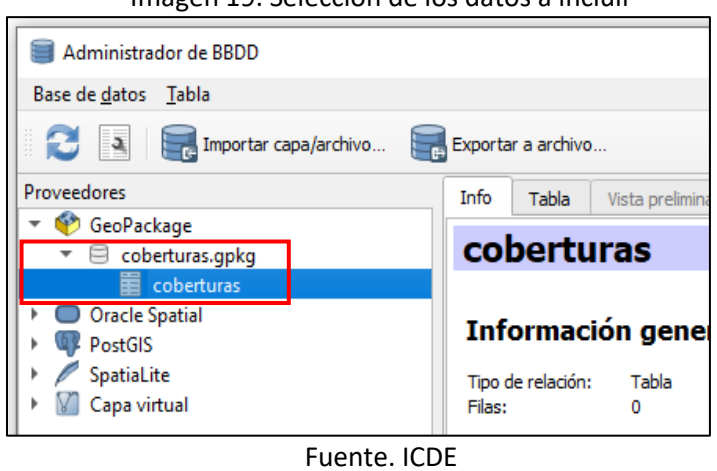

Imagen 19. Selección de los datos a incluir

• En el panel superior, se debe escoger la opción "Importar capa/archivo". Se desplegará la ventana "Importar capa vectorial".

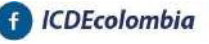

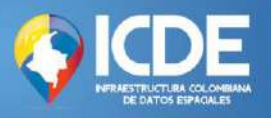

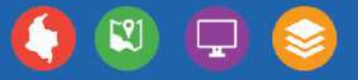

### Imagen 20. Importe de la capa vectorial

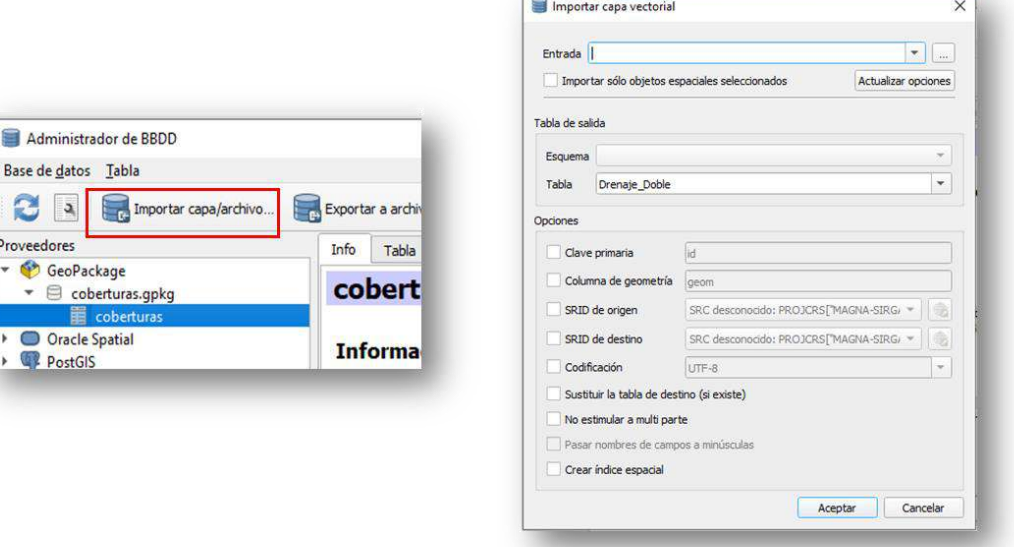

Fuente. ICDE

• En la lista desplegable de "Entrada" se muestran las capas que están actualmente en el visor. Si desea consultar otra capa puede importarla desde un equipo local a su espacio de trabajo a través del botón *Explorar*. Seleccione la capa de la lista y de click en *Aceptar*.

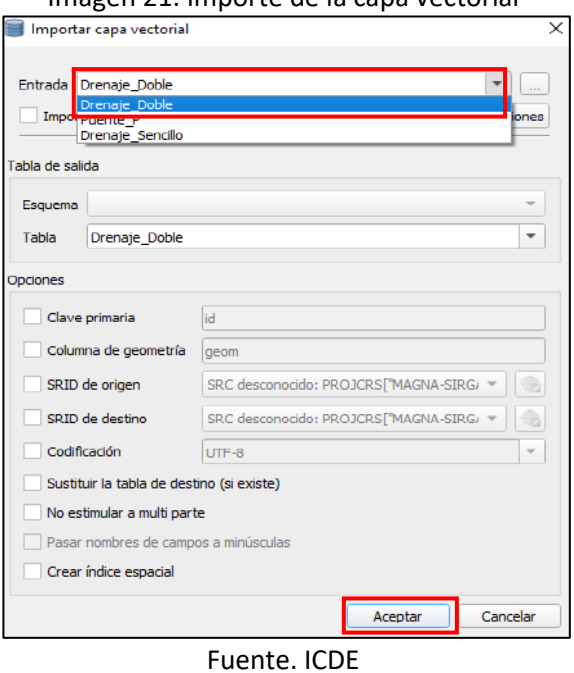

Imagen 21. Importe de la capa vectorial

• Aparecerá un mensaje informando que el proceso tuvo éxito.

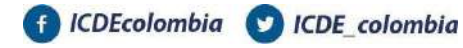

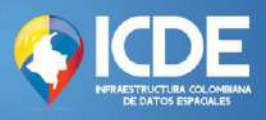

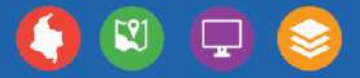

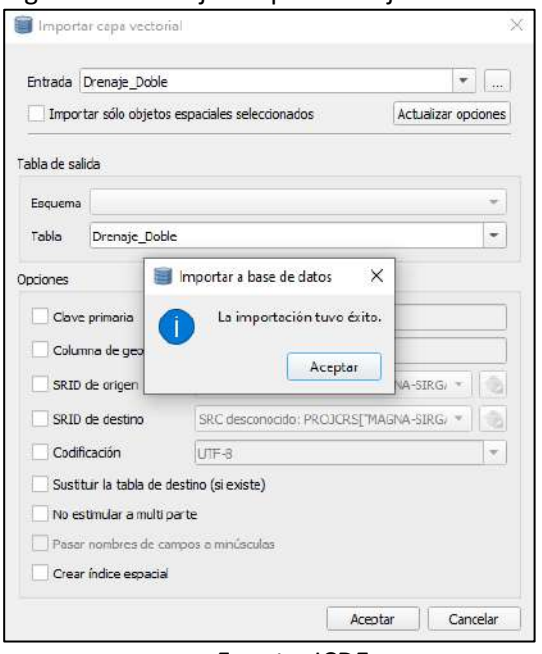

#### Imagen 22. Mensaje del proceso ejecutado con éxito

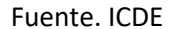

- Se debe seguir este proceso por el número de capas que desee incluir al espacio de trabajo.
- Para verificar que las capas se hayan agregado correctamente diríjase al panel "Navegador", despliegue la opción "GeoPackage". Deberán a aparecer la totalidad de capas.

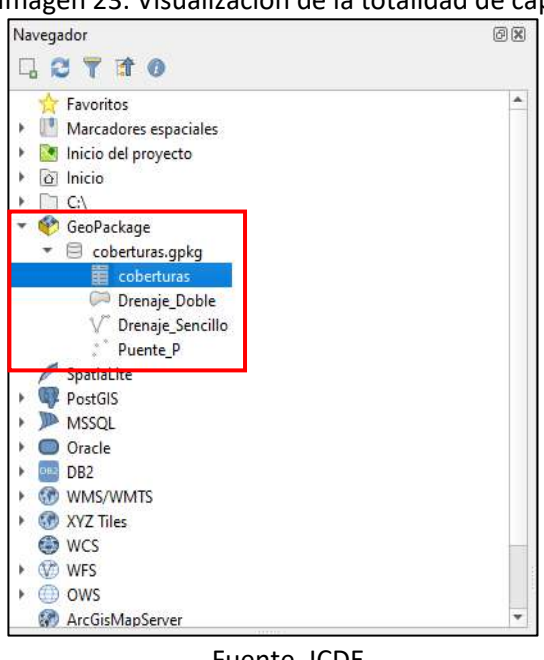

### Imagen 23. Visualización de la totalidad de capas

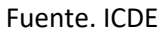

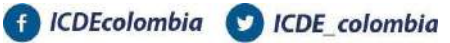

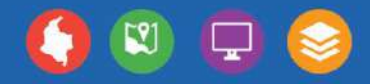

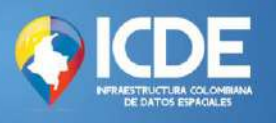

• Por último, se incluirán los elementos bajo el formato ráster. Para esto, seleccione la capa en el panel de "Capas", luego click derecho y escoja s la opción "Exportar" y "Guardar como".

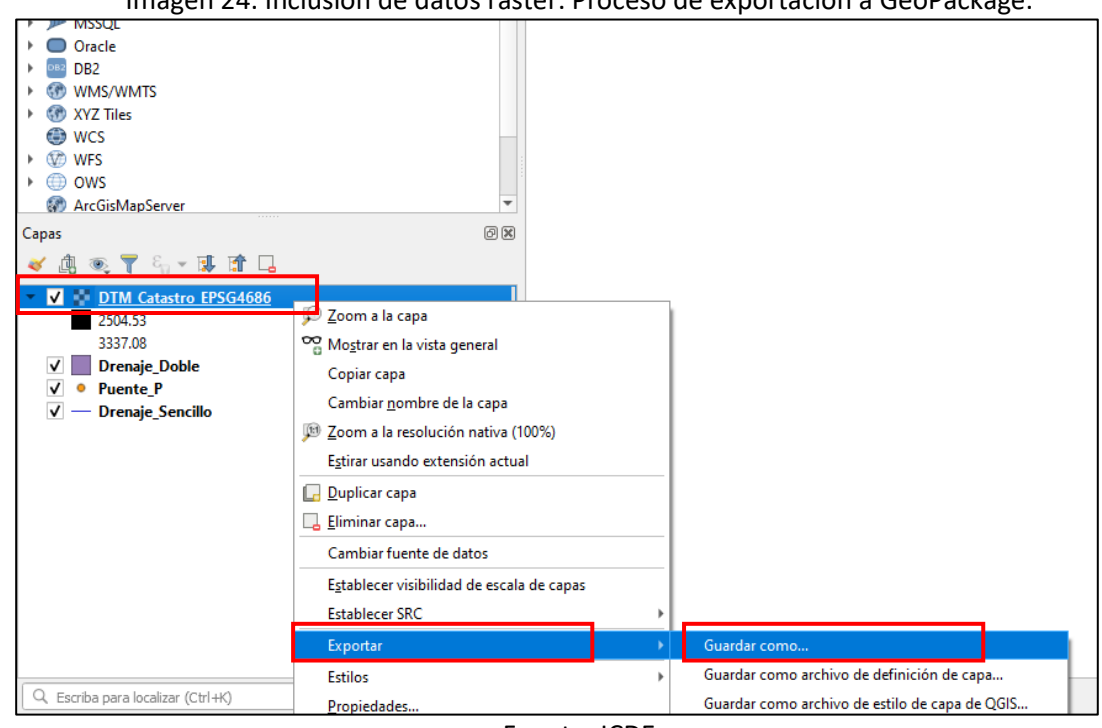

Imagen 24. Inclusión de datos ráster. Proceso de exportación a GeoPackage.

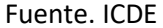

• Aparece la ventana emergente "Guardar capa ráster como…". En el campo de "Formato" se debe escoger la opción "GeoPackage". En el campo "Nombre archivo" se debe buscar la ruta donde está alojado el GeoPackage. Selecciónelo. Se debe renombrar la capa ráster tal como se muestra a continuación.

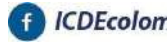

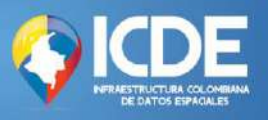

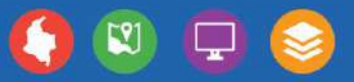

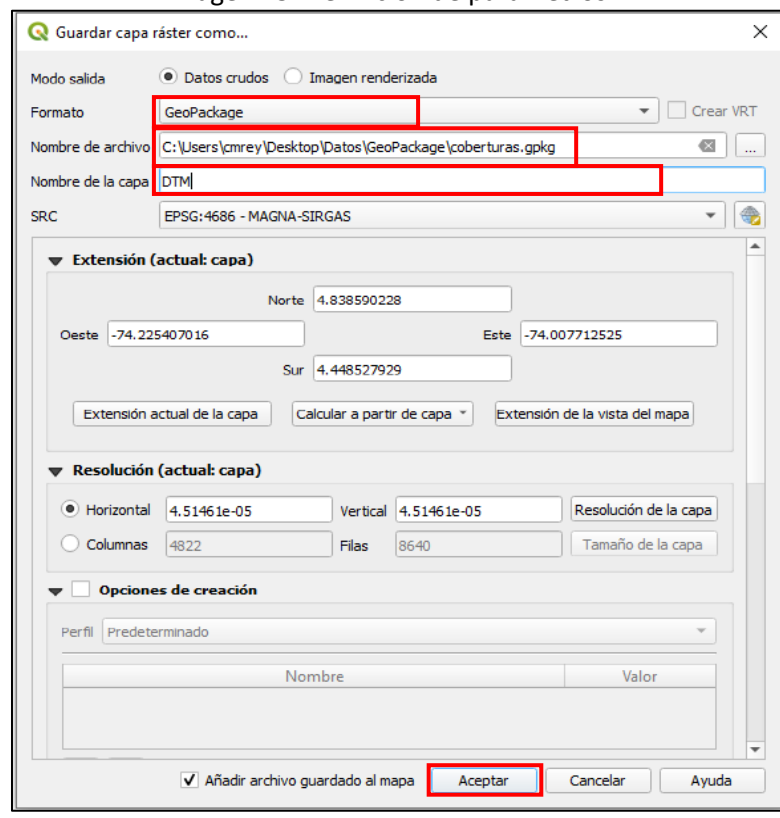

### Imagen 25. Definición de parámetros

Fuente. ICDE

• Luego de aceptar la exportación, la nueva capa ráster se agregará al GeoPackage con las demás capas vectoriales que se habían importado. Verifique en el panel "Navegador" que la capa se haya agregado correctamente.

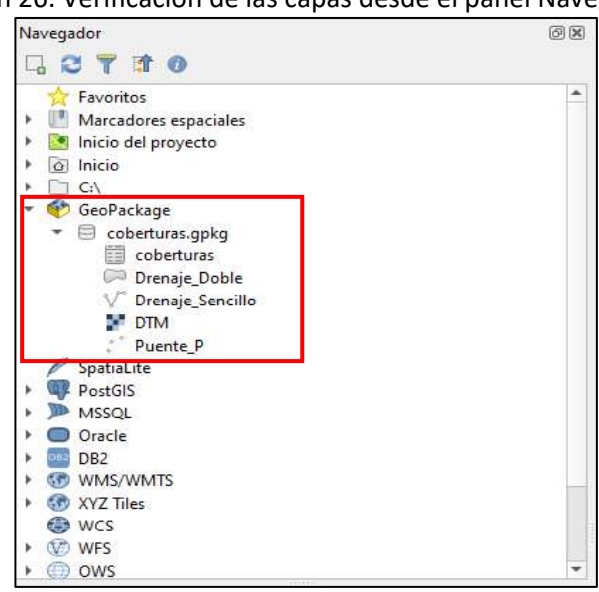

Imagen 26. Verificación de las capas desde el panel Navegador

Fuente. ICDE

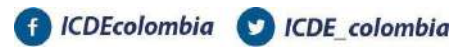

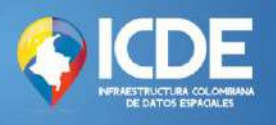

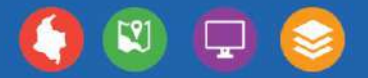

# <span id="page-21-0"></span>**GeoPackage en ArcGIS**

## <span id="page-21-1"></span>**¿Cómo crear un GeoPackage?**

- Las bases de datos de SQLite y los archivos OGC GeoPackage permiten acceder a ella únicamente por usuario, no hay forma de habilitar múltiples conexiones para realizar ediciones simultáneas. Utilizan un modelo de datos simples y se incluyen en un único archivo, lo que puede resultar ventajoso para el intercambio de datos entre paquetes de software. Teniendo en cuenta que ArcGIS es un software comercial, el proceso para crear un archivo bajo este formato se debe seguir la siguiente secuencia dependiendo del tipo del dato.
- Se debe abrir el cliente de escritorio ArcMap desde el sistema operativo Windows que tenga disponible en su equipo.

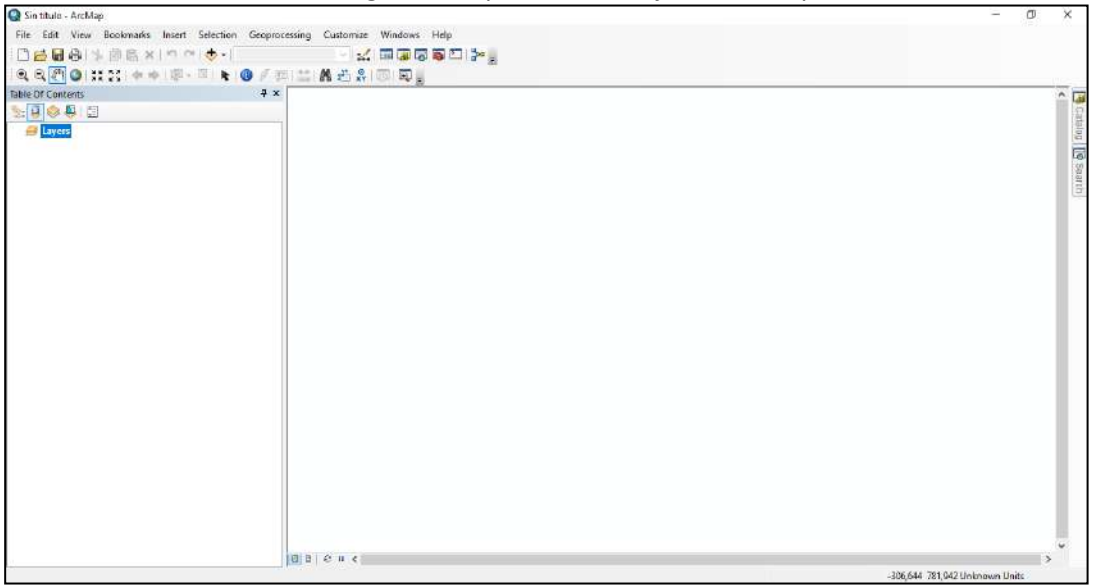

Imagen 27. Espacio de trabajo en ArcMap

Fuente. ICDE

- ArcGIS no dispone opciones para convertir un conjunto de datos vectoriales en GeoPackage de una forma explícita; por lo tanto, la opción que debe ejecutarse corresponde a la creación de una estructura de base de datos en SQLite que permita generar el paquete para ser utilizado en otros clientes de escritorio *open source* o comerciales. Para ello, es necesario identificar cuál será el conjunto de datos vectoriales que se desea trabajar.
- Identifique el botón "Search" tal como se señala en la siguiente imagen. Posterior a ello busque el geoproceso denominado "Create SQLite Database".

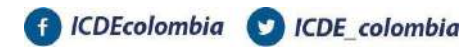

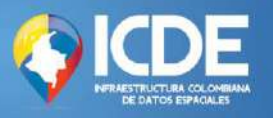

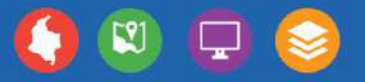

Imagen 28. Creando una SQLite Database

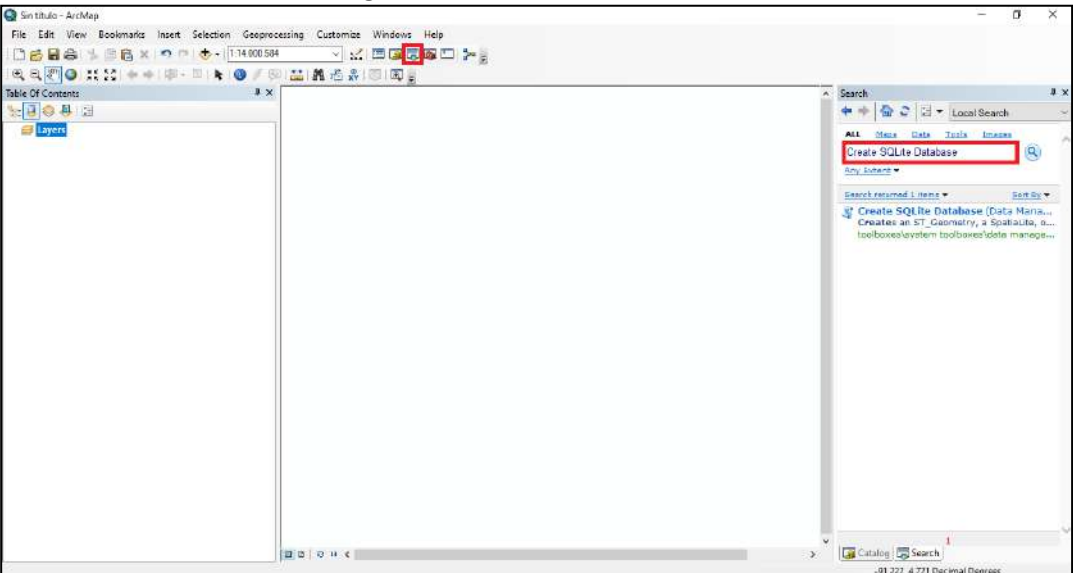

Fuente. ICDE

- Al seleccionar el geoproceso es necesario establecer el nombre del archivo de salida en la ventana que se despliega al dar click sobre "Output Database Name". En la lista desplegable que emerge al dar clic sobre "Spatial Type (optional)" seleccione "[GEOPACKAGE\\_1.2](https://cite.opengeospatial.org/teamengine/about/gpkg12/1.2/site/)"
- Una vez se lleva a cabo este proceso, automáticamente podrá visualizar la Base de Datos bajo el tipo SQLite el cual contiene la extensión ".gpkg".

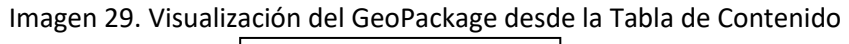

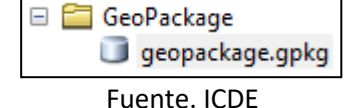

## <span id="page-22-0"></span>**¿Cómo importar datos vectoriales?**

• Ya está creado el GeoPackage, sin embargo, es necesario copiar a este tipo de archivo el conjunto de datos vectoriales que se defina. De clic de nuevo sobre el botón "Search" y busque el geoproceso denominado "Copy".

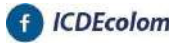

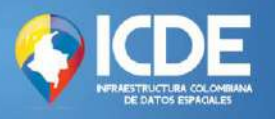

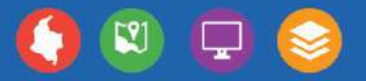

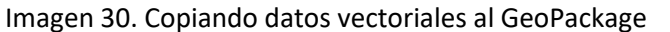

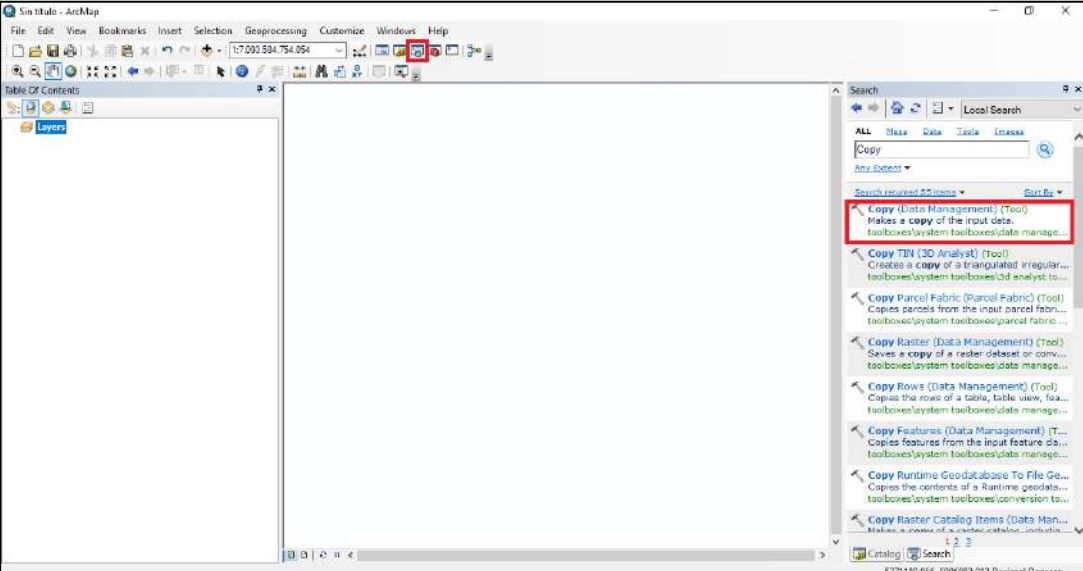

Fuente. ICDE

• En la ventana emergente que abre, seleccione en "Input Data" el conjunto de datos vectorial que desea incluir en el GeoPackage y por defecto tomará el tipo de dato del archivo seleccionado. Como archivo de salida seleccione en tipo "Dataset", defina un nombre y el GeoPackage donde se guardará.

> Imagen 31. Definición de los parámetros de entrada y el formato de los datos vectoriales

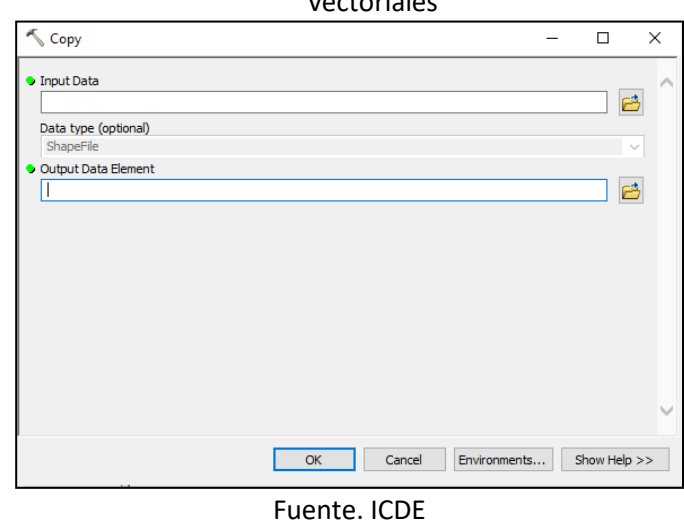

• El archivo se visualizará en su espacio de trabajo.

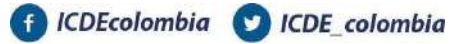

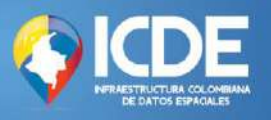

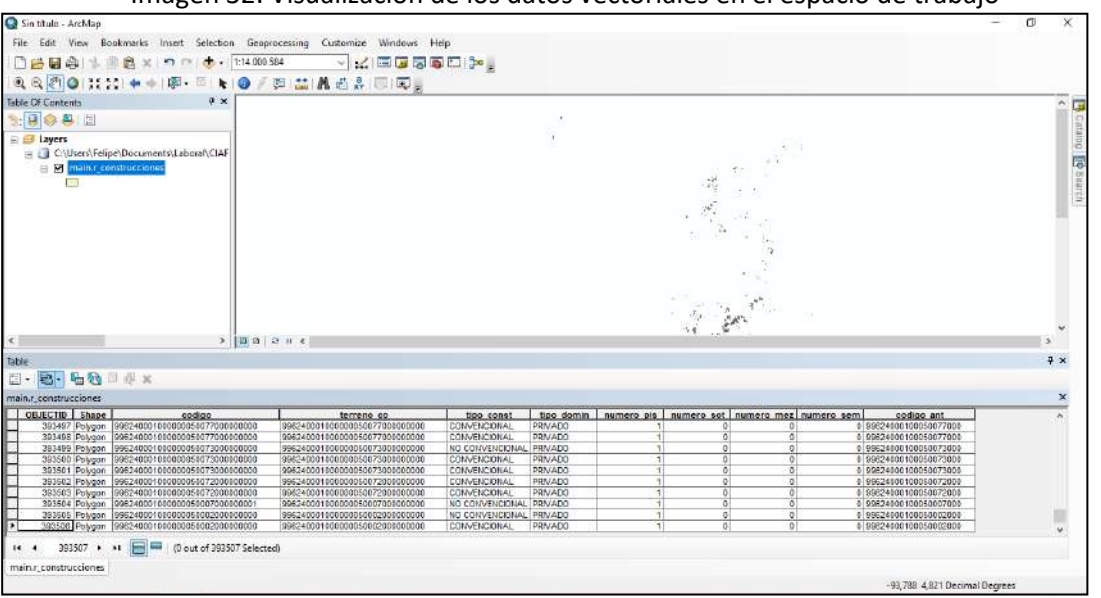

Imagen 32. Visualización de los datos vectoriales en el espacio de trabajo

Fuente. ICDE

# <span id="page-24-0"></span>**¿Cómo importar datos ráster?**

• Se debe abrir el cliente de escritorio ArcMap desde el sistema operativo Windows que tenga disponible en su equipo.

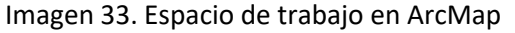

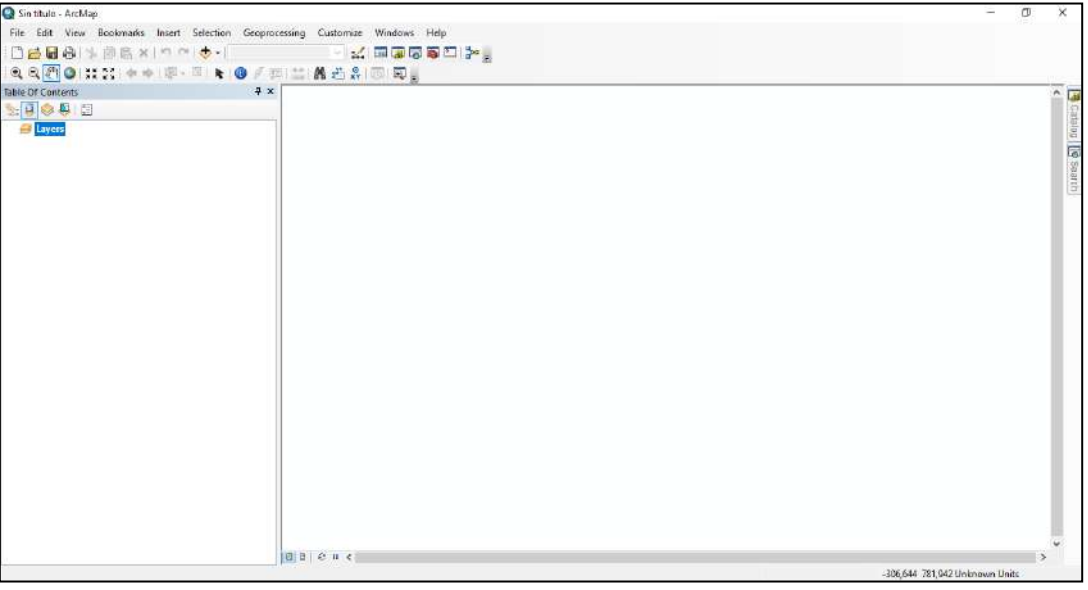

Fuente. ICDE

• Ya está creado el GeoPackage, sin embargo, es necesario copiar a este tipo de archivo el conjunto de datos vectoriales que se defina. De clic de nuevo sobre el botón "Search" y busque el geoproceso denominado "Add Raster to GeoPackage".

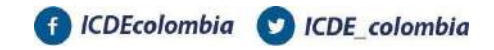

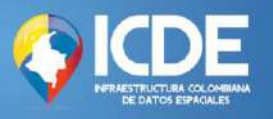

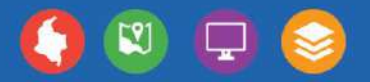

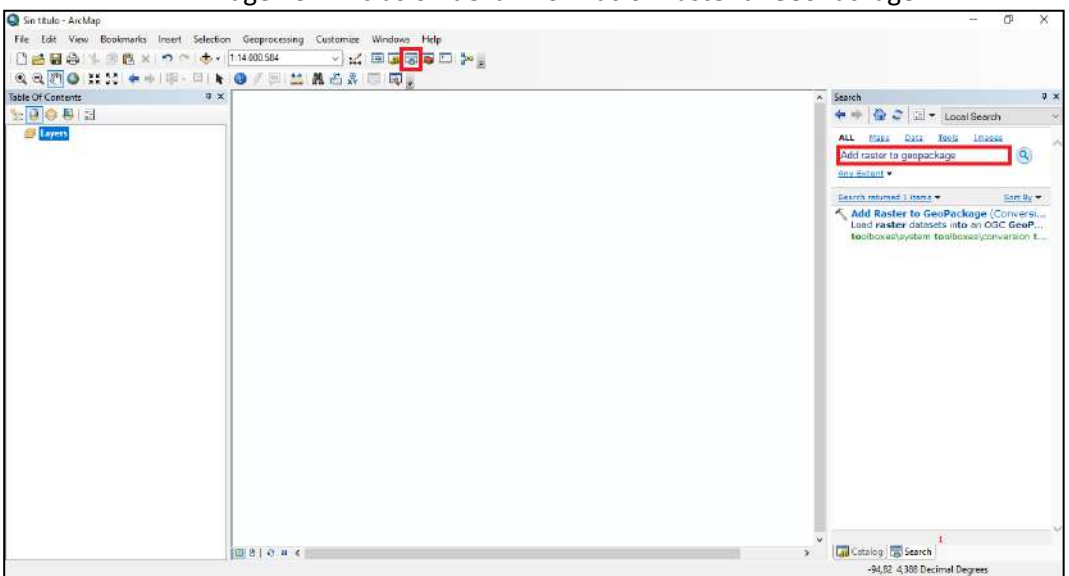

Imagen 34. Inclusión de la información ráster al GeoPackage

Fuente. ICDE

- En la ventana emergente que se despliega incluya la siguiente información:
	- o **Input Raster:** Dato ráster que desea utilizar para incluir en el GeoPackage
	- o **Target GeoPackage:** GeoPackage existente donde se desea almacenar el dato ráster
	- o **Raster Name:** Nombre del archivo que tendrá al momento de incluirse en el GeoPackage
	- o **Tiling Scheme:** TILED

Imagen 35. Definición de los parámetros de entrada y el formato de los datos ráster

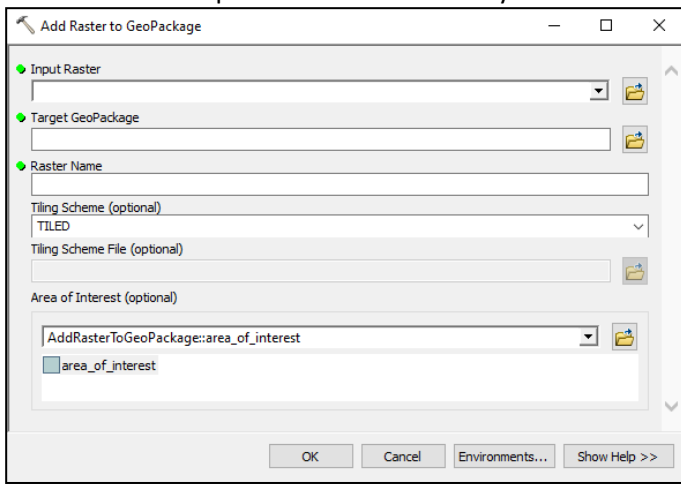

Fuente. ICDE

• El archivo se visualizará en su espacio de trabajo

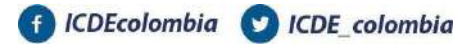

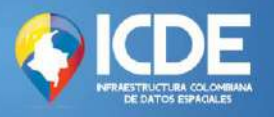

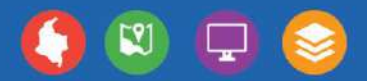

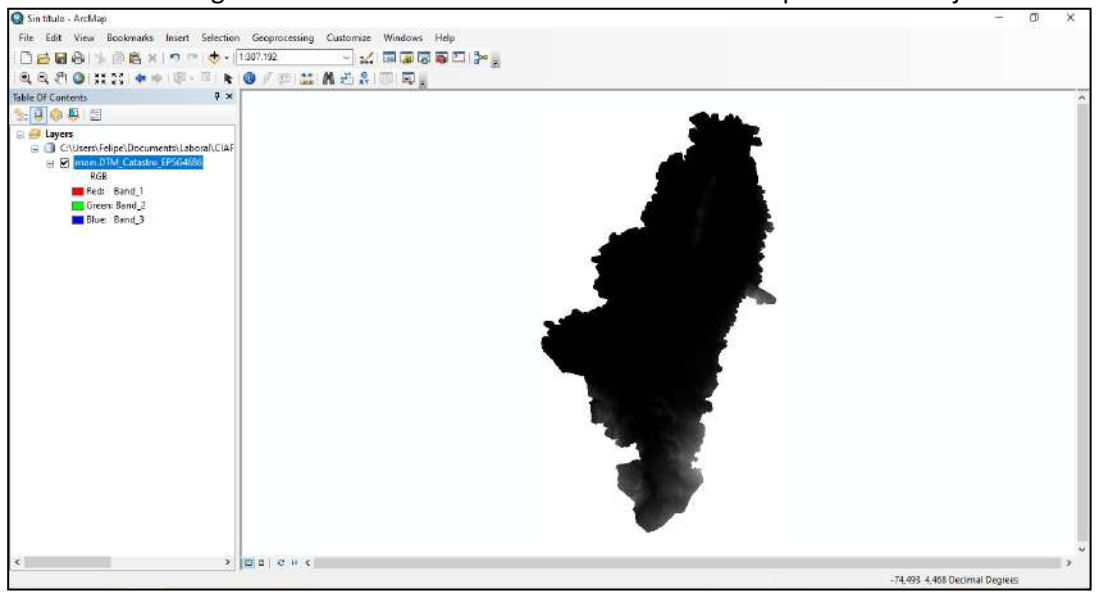

Imagen 36. Visualización de los datos ráster en el espacio de trabajo

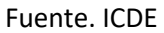

# <span id="page-26-0"></span>**¿Cómo incluir un GeoPackage al espacio de trabajo?**

• Teniendo en cuenta que un GeoPackage se visualiza como un modelo de datos con usuario único, que, para este caso, corresponde a una base de datos creada bajo el tipo SQLite. La visualización se mostrará como una base de datos convencional bajo el formato ".gpkg".

Se debe abrir el cliente de escritorio ArcMap desde el sistema operativo Windows que tenga disponible en su equipo.

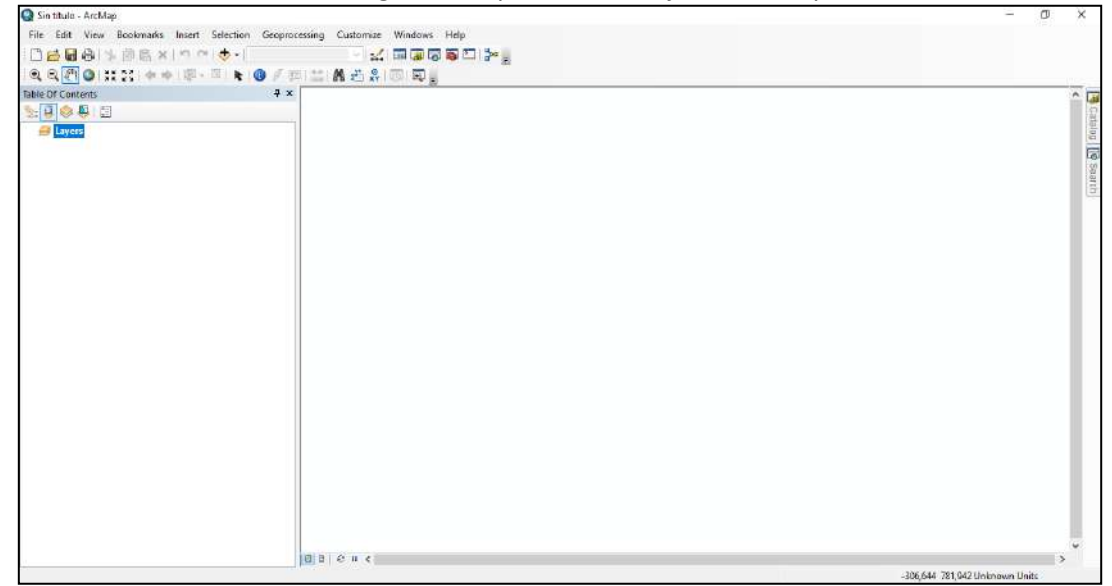

Imagen 37. Espacio de trabajo en ArcMap

Fuente. ICDE

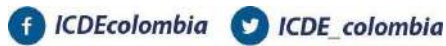

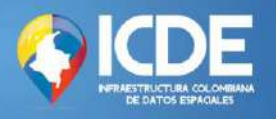

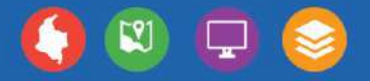

• Desde la "Tabla de contenido" identifique la ruta donde se encuentra guardado el archivo bajo la extensión ".gpkg". De click sobre él y arrastre los elementos que requiera al espacio de trabajo.

Imagen 38. Visualización del GeoPackage desde la Tabla de Contenido

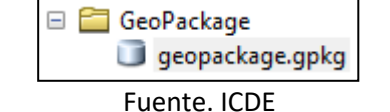

# <span id="page-27-0"></span>**GeoJSON en QGIS**

# <span id="page-27-1"></span>**¿Cómo crear un GeoJSON?**

• Una vez se ingresa al software, debe buscar la pestaña "Capa" en la barra de menús. Al dar clic allí, seleccione "Añadir capa" y finalmente "Añadir capa vectorial".

| <b>CV/C</b><br>图画面の最大 | Crear capa<br>Añedir capa<br>Empotrar capas y grupos<br>Añadir a partir de archivo de definición de capa<br>Copiar extile<br>Pegar estilo<br>Copier caps<br>Pegar capa/grupo |                      | - Añadit capa vectorial.<br>Anadir capa raster<br>Añadir capa tipo malla<br>9. Añadir capa de texto delimitado | Control-Mayüsculas-V<br>Control+Mayusculas+R |  |  |
|-----------------------|----------------------------------------------------------------------------------------------------|----------------------|----------------------------------------------------------------------------------------------------|----------------------------------------------|--|--|
|                       |                                                                                                    |                      |                                                                                                    |                                              |  |  |
|                       |                                                                                                    |                      |                                                                                                    |                                              |  |  |
|                       |                                                                                                    |                      |                                                                                                    |                                              |  |  |
|                       |                                                                                                    |                      |                                                                                                    |                                              |  |  |
|                       |                                                                                                    |                      |                                                                                                    | Control+Mayúsculas+T                         |  |  |
|                       |                                                                                                    |                      | Añadir capes PostGIS                                                                                           | Control+Mayúsculas+D                         |  |  |
|                       |                                                                                                    |                      | Anadir capa Spatialite                                                                                         | Control+Mayúsculas+L                         |  |  |
|                       |                                                                                                    |                      | <sup>10</sup> Añadir cape especial de MSSCL                                                                    |                                              |  |  |
|                       | Abrir table de atributos                                                                                                    | F6                   | Anadir capa espacial DB2                                                                                       | Control-Mayúsculas-2                         |  |  |
|                       | Construtar edición                                                                                                    |                      | Añadir capa espacial de Oracle                                                                                 | Control-Mayúsculas-V                         |  |  |
|                       | Guerdar cambios de la capa                                                                                                    |                      | Anadio Editor capa virtual                                                                                     |                                              |  |  |
|                       | Ediciones actuales                                                                                                    |                      | Anadir cape WMS/WMTS                                                                                           | Control-Mevisculas-W                         |  |  |
|                       | Guardar como                                                                                                    |                      | Añadir capa XYZ                                                                                                |                                              |  |  |
|                       | Guardar como archivo de definición de capa                                                                                                    |                      | M. Añadir mapa ArcGIS del servicio de capas                                                                    |                                              |  |  |
|                       | Eliminar capa/grupo                                                                                                    | Control+E            | <b>Gil Agregar capa WCS</b>                                                                                    |                                              |  |  |
|                       | Duplicar capa(s)                                                                                                    |                      | Añadir capa WFS                                                                                                |                                              |  |  |
|                       | Establecer visibilidad de escalo de capa(s).<br>Establecer SRC de la capals)                                                                                                 |                      | Anadir objeto ArcGIS del servicio de capas                                                                     |                                              |  |  |
|                       |                                                                                                    | Control+Mayusculas+C |                                                                                                    |                                              |  |  |
|                       | Establecer SRC del provecto a partir de capa                                                                                                    |                      |                                                                                                    |                                              |  |  |
|                       | Propiedades de la capa                                                                                                    |                      |                                                                                                    |                                              |  |  |
| Filtrac.              |                                                                                                    | Control+F            |                                                                                                    |                                              |  |  |
|                       | Etiquetado                                                                                                    |                      |                                                                                                    |                                              |  |  |
|                       | <sup>C</sup> Mostrar en Vista General                                                                                                    |                      |                                                                                                    |                                              |  |  |
|                       | OO Mostrar Todo en Vista General                                                                                                    |                      |                                                                                                    |                                              |  |  |
|                       | the Ocultar Todo en Vista General                                                                                                    |                      |                                                                                                    |                                              |  |  |
|                       |                                                                                                    |                      |                                                                                                    |                                              |  |  |
|                       |                                                                                                    |                      |                                                                                                    |                                              |  |  |

Imagen 39. Creación de la capa vectorial

- Fuente. ICDE
- Aparecerá una ventana emergente denominada "Administrador de fuentes de datos | Vectorial". En la sección "Tipo de fuente" seleccione la opción "Archivo", posteriormente, en la sección "Fuente" defina la ruta donde se encuentra la información y finalmente, añada la información al espacio de trabajo definido.

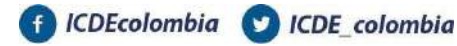

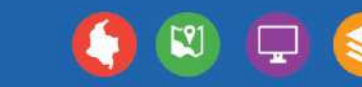

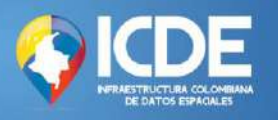

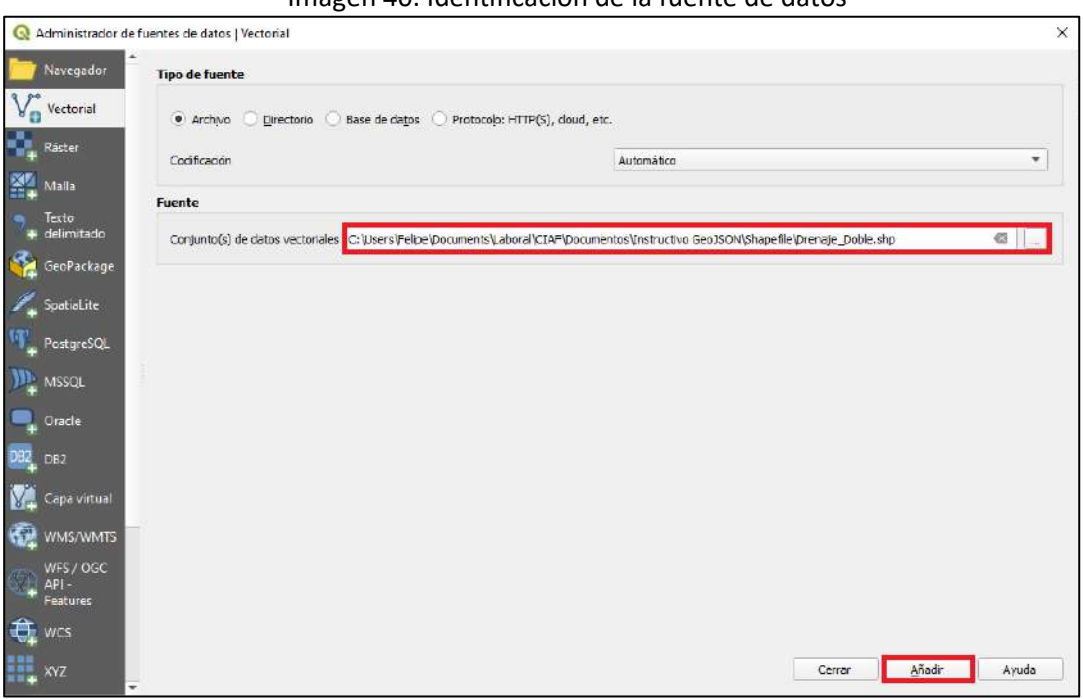

Imagen 40. Identificación de la fuente de datos

Fuente. ICDE

• Para este caso y como ejemplo: El conjunto de datos denominado "Drenaje\_Doble" como formato *Shapefile* se toma como base para la construcción del documento y se obtiene de la "Cartografía Base Escala 1:25.000" que puede descargarse como dato abierto desde el [Geoportal del IGAC](https://geoportal.igac.gov.co/contenido/datos-abiertos-cartografia-y-geografia).

Teniendo en cuenta que el proyecto creado sobre el software QGIS tiene un sistema de referencia predefinido, se despliega una ventana emergente sobre la cual se define la transformación necesaria para la visualización del contenido. Defina la opción por defecto y de clic en "Aceptar" sí y solo sí requiere que la información que cargará tome el sistema de referencia del proyecto, caso contrario, dé clic en "Cancelar".

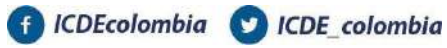

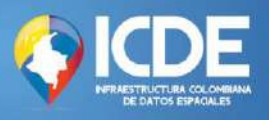

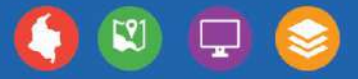

### Imagen 41. Transformación geográfica sugerida

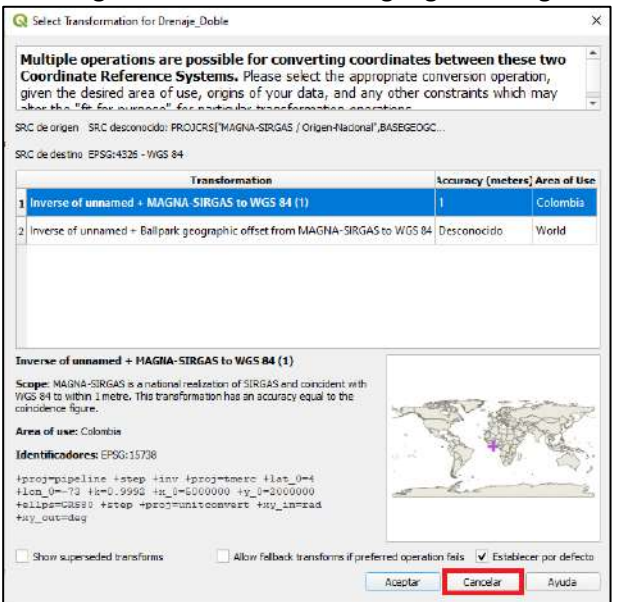

Fuente. ICDE

• La visualización del contenido se desplegará en el proyecto de acuerdo con los parámetros definidos previamente. Sobre el panel "Capas", dé clic derecho sobre la capa geográfica "Drenaje\_Doble" seleccione "Exportar" y "Guardar objetos como…".

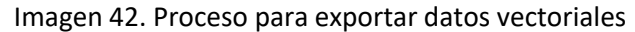

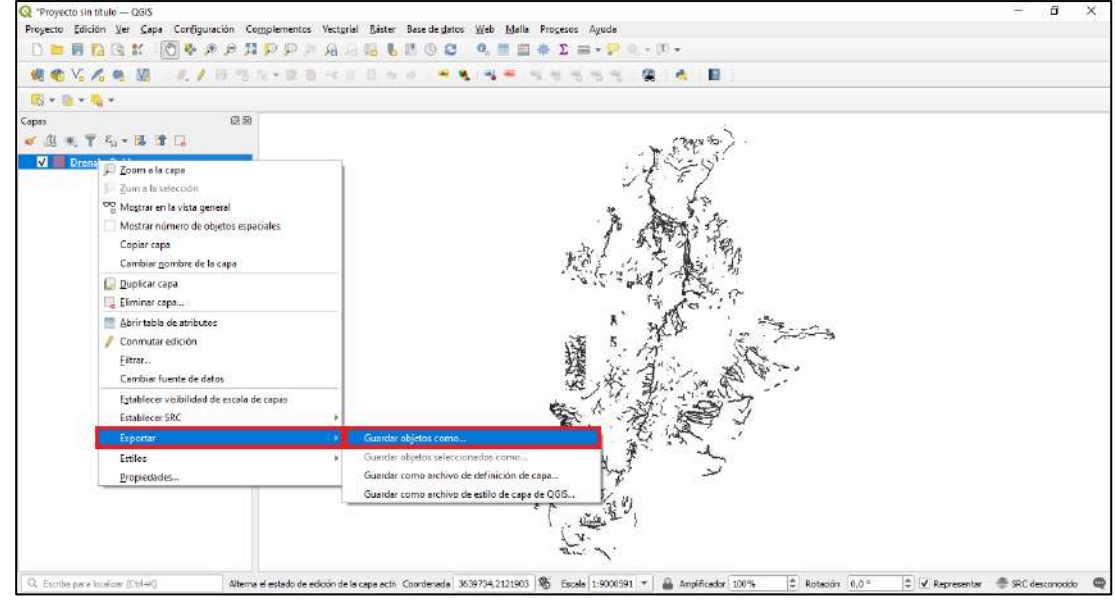

Fuente. ICDE

• Se despliega la ventana emergente "Guardar capa vectorial como…" donde debe definir tres (3) parámetros: i) en la sección "Formato" seleccione el tipo "GeoJSON"; ii) en la sección "Nombre de archivo" defina la ruta y el nombre donde se almacenará la capa vectorial, y iii)

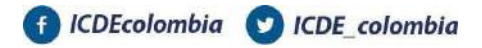

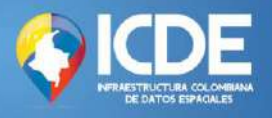

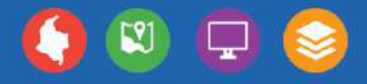

en la sección "SRC" defina el sistema de referencia por defecto correspondiente al EPSG:15738.

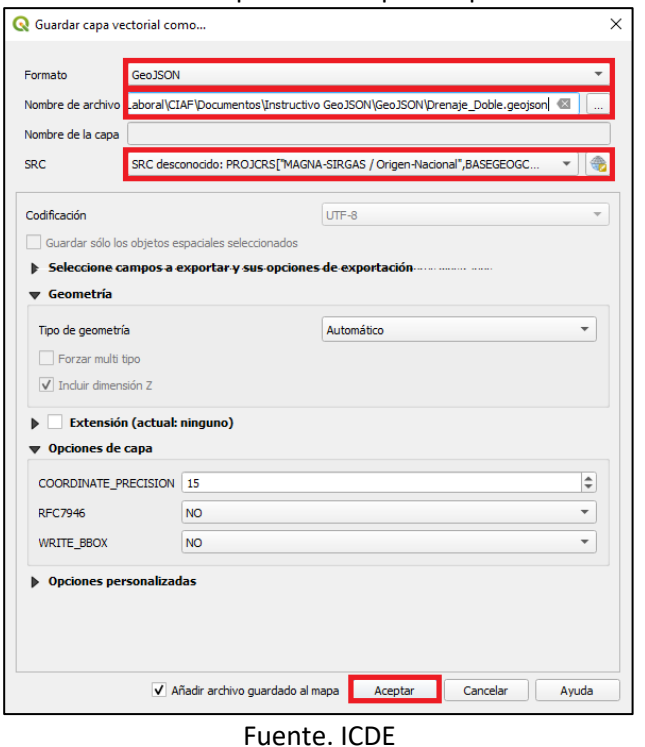

Imagen 43. Definición de parámetros para exportar datos vectoriales

# <span id="page-30-0"></span>**¿Cómo incluir un GeoJSON al espacio de trabajo?**

• Una vez ingresa al software, debe buscar la pestaña "Capa" en la barra de menús. Al dar clic allí, seleccione "Añadir capa" y finalmente "Añadir capa vectorial".

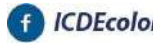

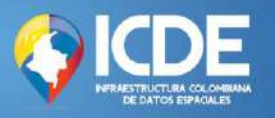

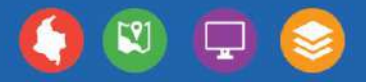

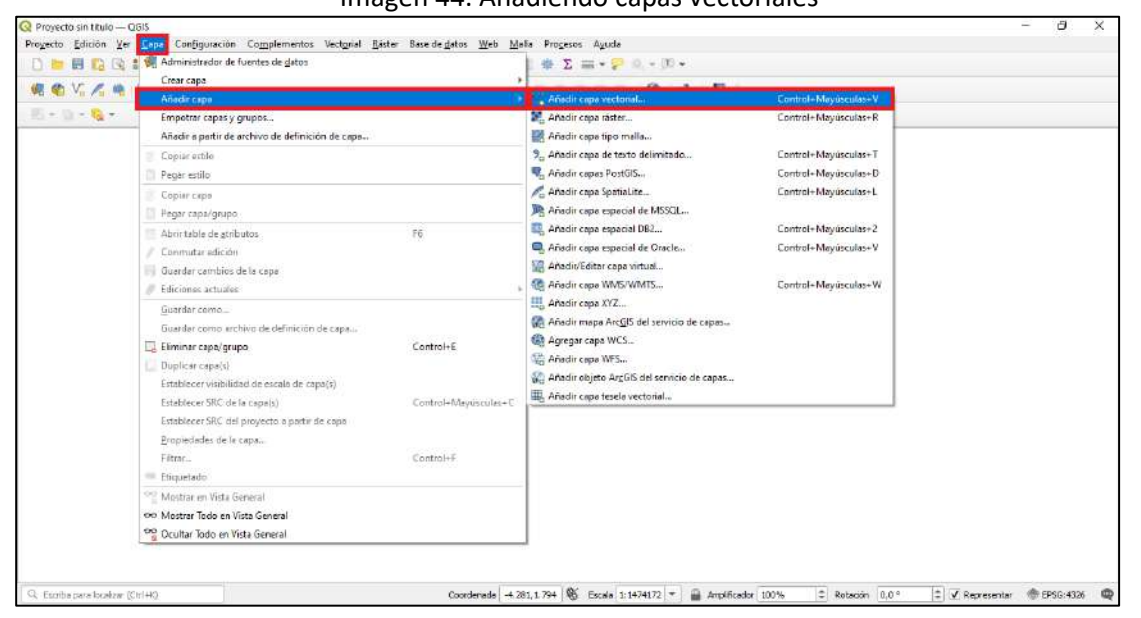

### Imagen 44. Añadiendo capas vectoriales

Fuente. ICDE

• Aparecerá una ventana emergente denominada "Administrador de fuentes de datos | Vectorial". En la sección "Tipo de fuente" seleccione la opción "Archivo", posteriormente, en la sección "Fuente" defina la ruta donde se encuentra la información y finalmente, añada la información al espacio de trabajo definido.

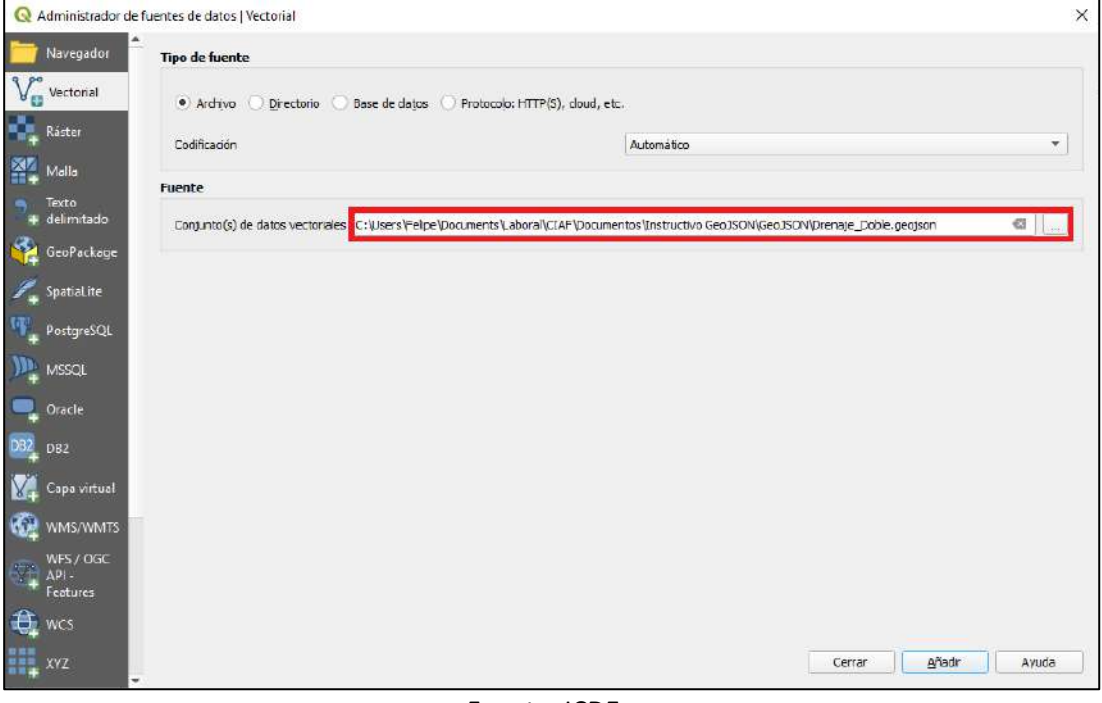

Imagen 45. Identificación de la fuente de datos vectoriales

Fuente. ICDE

![](_page_31_Picture_9.jpeg)

![](_page_32_Picture_0.jpeg)

![](_page_32_Picture_1.jpeg)

• Teniendo en cuenta que el proyecto creado sobre el software QGIS tiene un sistema de referencia predefinido, se despliega una ventana emergente sobre la cual se define la transformación necesaria para la visualización del contenido. Defina la opción por defecto y de clic en "Aceptar" sí y solo sí requiere que la información que cargará tome el sistema de referencia del proyecto, caso contrario, dé clic en "Cancelar".

![](_page_32_Picture_3.jpeg)

Imagen 46. Transformación geográfica sugerida

Fuente. ICDE

• La visualización del contenido se desplegará en el proyecto de acuerdo con los parámetros definidos previamente.

![](_page_32_Picture_7.jpeg)

Imagen 47. Visualización del contenido en el espacio de trabajo

Fuente. ICDE

![](_page_32_Picture_10.jpeg)

![](_page_33_Picture_0.jpeg)

![](_page_33_Picture_1.jpeg)

# <span id="page-33-0"></span>**Bibliografía**

Instituto Geográfico Nacional. (2014). Introducción a las infraestructuras de datos espaciales. España: Centro Nacional de Información Geográfica (CNIG).

GeoPackage. An Open Format for Geospatial Information. https://www.geopackage.org/ Mappinggis. (marzo de 2018). JSON y GeoJSON en el mundo GIS. Recuperado de <https://mappinggis.com/2018/03/json-y-geojson-en-el-mundo-gis/>

The GeoJSON Format. (10 de septiembre de 2020). The GeoJSON Format. Recuperado de https://tools.ietf.org/html/rfc7946

![](_page_33_Picture_6.jpeg)